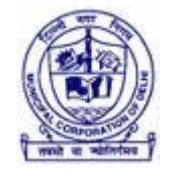

# दिल्ली नगर निगम

# **Municipal Corporation of Delhi**

### **User Manual**

For **Parking Management System**

Prepared By:

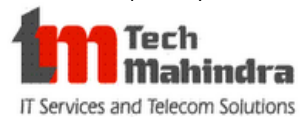

# **Authorized Signatories**

**Municipal Corporation of Delhi**

**Tech Mahindra**

# **Version History**

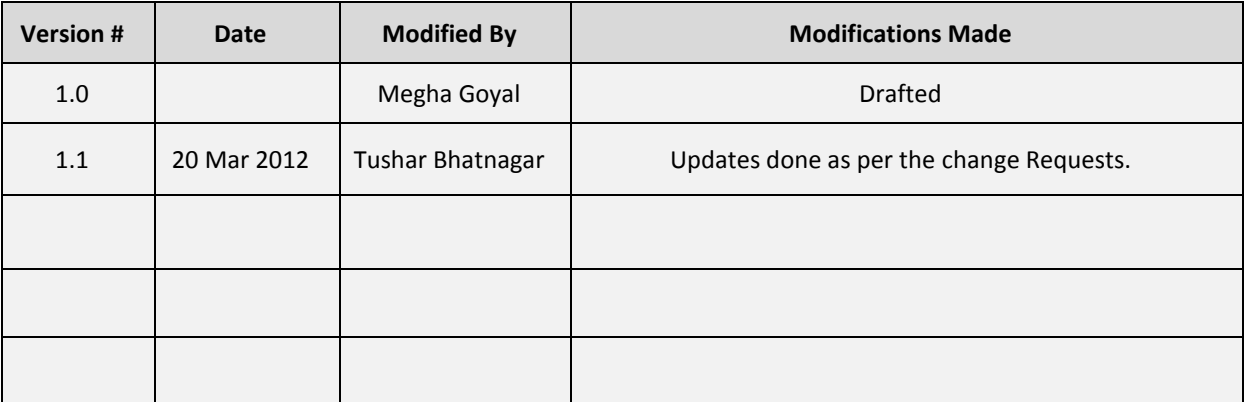

Parking Management System

## **Table of Contents**

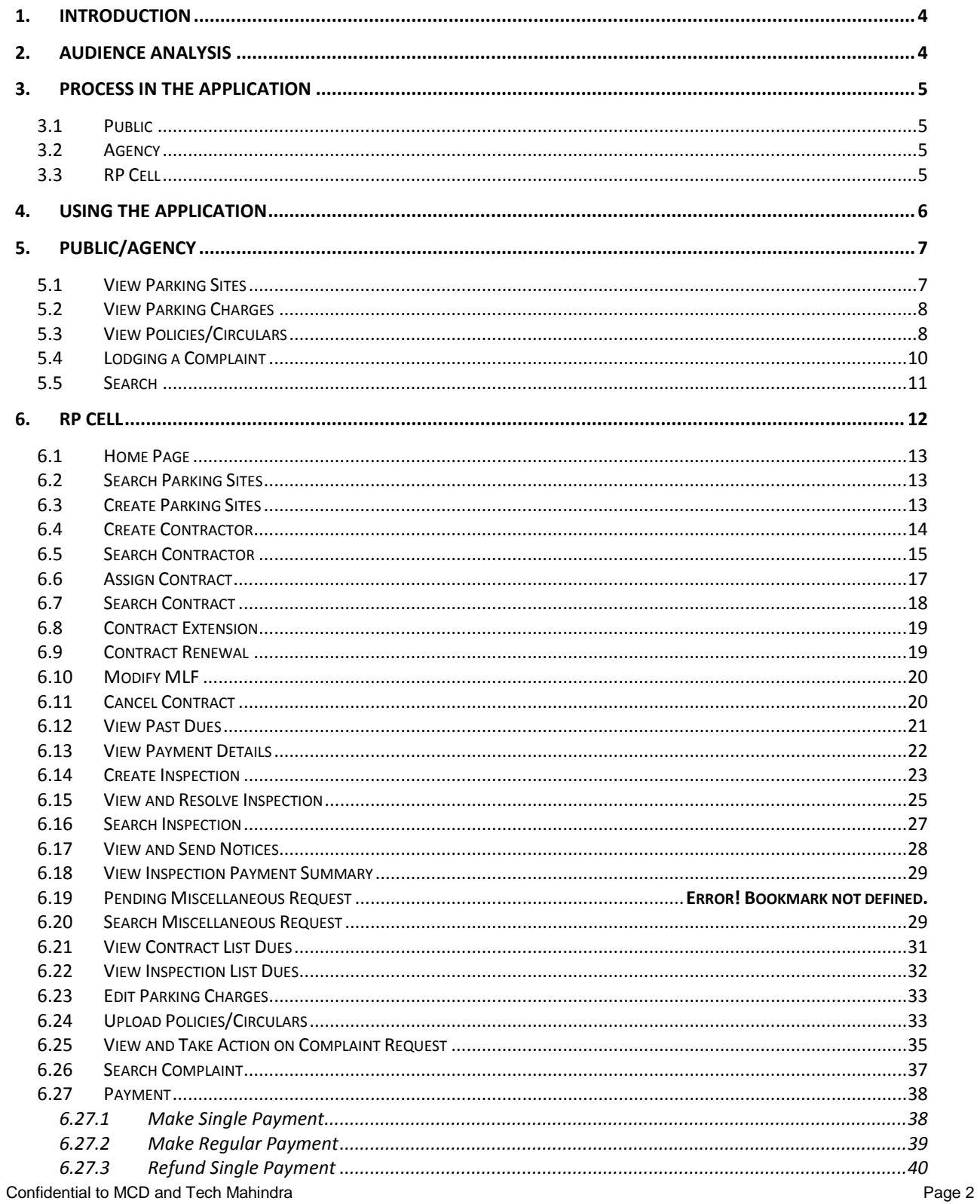

Parking Management System

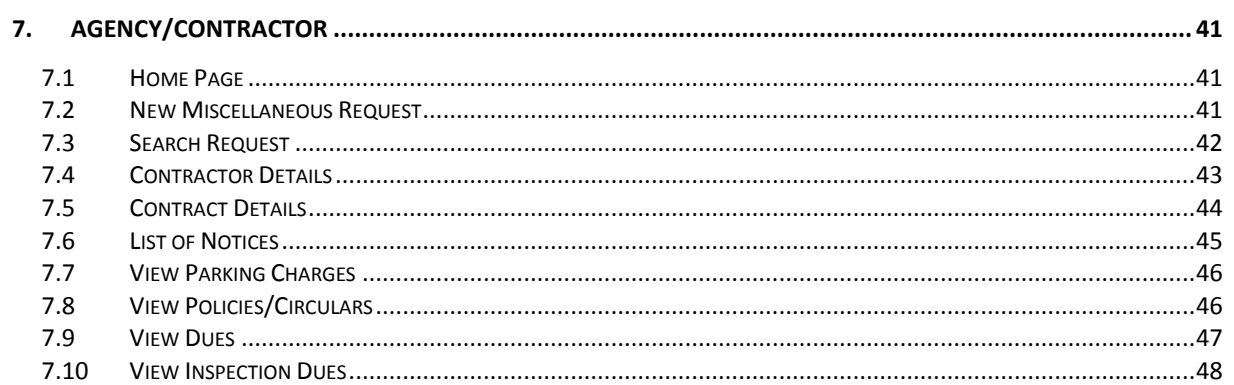

Parking Management System

#### <span id="page-3-0"></span>**1. Introduction**

This user's manual provides information about how to use **Parking Management System** as a powerful management vehicle for the MCD that is ready to move beyond the traditional tools and style of operation. The manual addresses the needs of RP Cell Department stakeholders (MCD, Public); including some information for the Parking Management System (Administrator), and including some information for systems technical support people (Technical).

The Parking Management System application will facilitate the process of management of the different parking sites present with MCD, which includes managing the accounts of contractors who manage the day to day transactions happening on parking sites as well it will facilitate the MCD officials to do their regular jobs with increased transparency and more efficiency.

The user manual has been divided into three parts, covering the usefulness of the application from three different user perspectives namely:

- 1. Public (Disposal of information related to Parking Sites)
- 2. Contractors (Management of accounts for running of Parking Sites)
- 3. MCD Officials (Administration of Parking Sites and related works and requests)

<span id="page-3-1"></span>The manual has been prepared from the user perspective, where the user is already aware of the manual process of managing the day to day transactions for outsourced Parking Sites.

### **2. Audience Analysis**

This user's manual has been designed to cater to the needs of different Audience (users) of the application. The basic audience is and not limited to the one listed in the table.

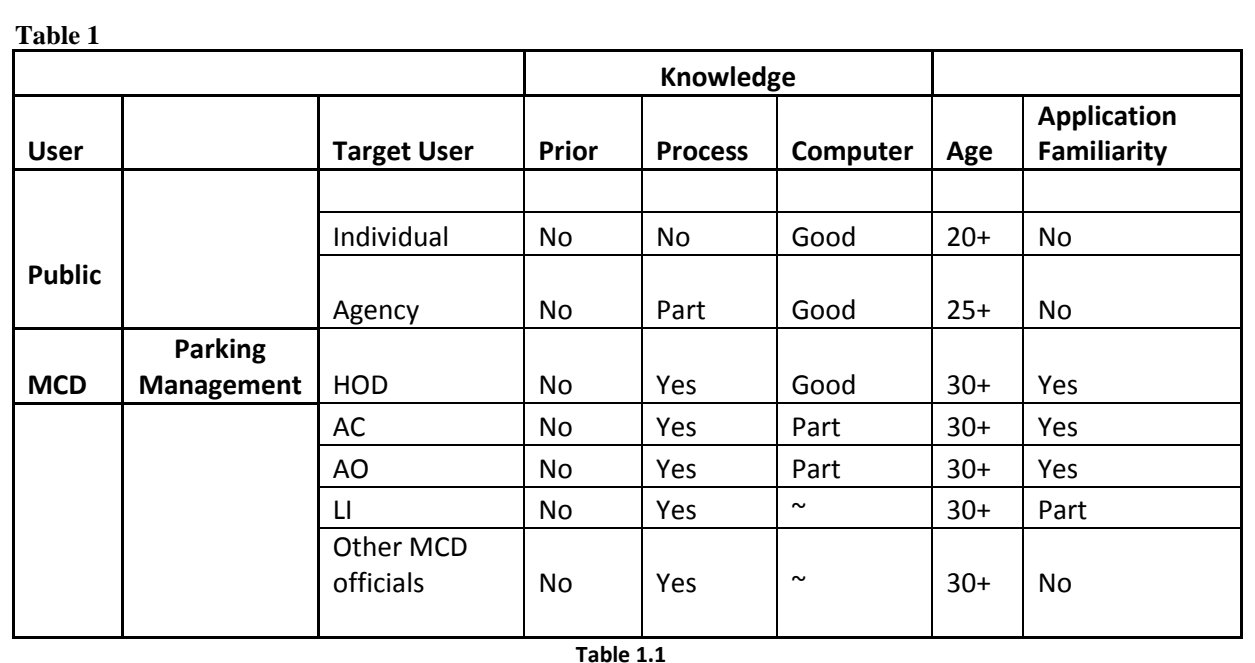

Confidential to MCD and Tech Mahindra **Page 4** and the confidential to MCD and Tech Mahindra **Page 4** 

Parking Management System

#### <span id="page-4-0"></span>**3. Process in the Application**

<span id="page-4-1"></span>The application facilitates the following processes for different users:

### <span id="page-4-4"></span>**3.1 Public**

- 1. View Parking Site Details
- 2. View Policies / Circulars
- 3. View Parking Charges
- 4. Raise New Complaint
- 5. Search & Track Complaint

#### <span id="page-4-2"></span>**3.2 Agency**

- 1. Raise Miscellaneous Request
- 2. Search Miscellaneous Request
- 3. View Contractor Details
- 4. View List of Contracts
- 5. View Notices
- 6. View Dues
- 7. View Inspection Dues
- 8. View Parking Site Details
- 9. View Policies / Circulars
- 10. View Parking Charges
- 11. Raise New Complaint
- 12. Search & Track Complaint

#### <span id="page-4-3"></span>**3.3 RP Cell**

- 1. Search Parking Sites and View Details
- 2. Search Contract and View Details
- 3. Search Contractor and View Details
- 4. Create/File Inspection
- 5. Inspection Dashboard (Taking action on the Inspection)
- 6. Search Inspection
- 7. Miscellaneous Request Dashboard (Taking action on the Request)
- 8. Search Miscellaneous Request
- 9. View Contracts List Dues
- 10. View Inspection List Dues
- 11. View and Edit Parking Charges
- 12. View and Edit Policies/Circulars
- 13. View Complaints and Take Action
- 14. Search Complaints

Parking Management System

### <span id="page-5-0"></span>**4. Using the Application**

The Audience/User of the application i.e. Registered Agency and authorized MCD employee will get a login ID and password to access the system while the user. Error messages will be displayed if login ID or password is incorrect. The user logs into the Parking Management application on successful authentication.

User Need to enter the login id and password in the login Screen as in Figure 1 and need to click Login.

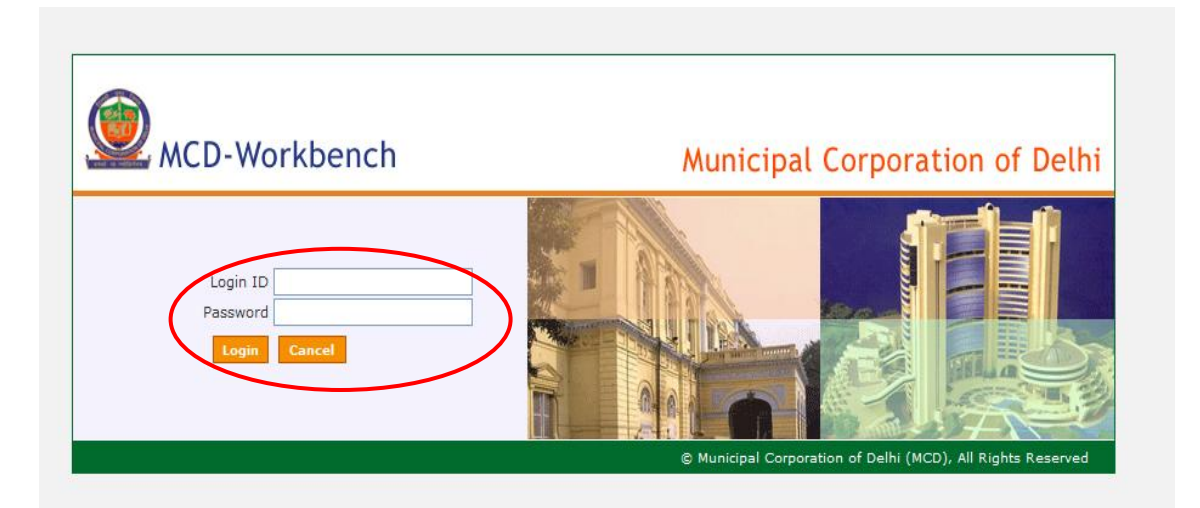

**Figure 1**

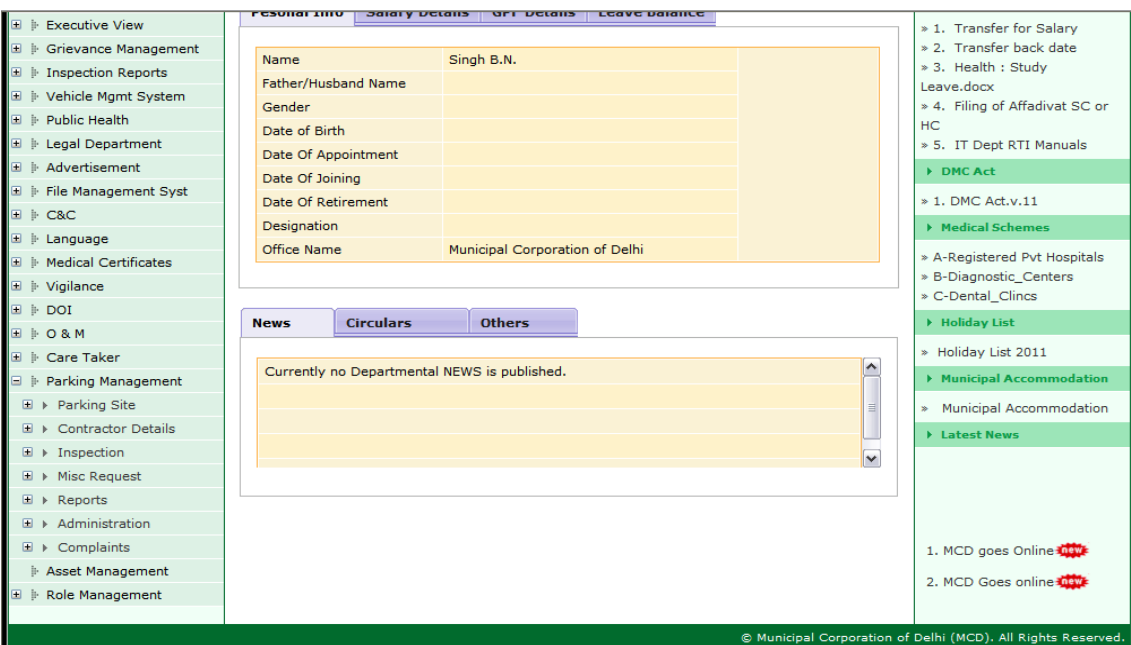

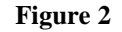

Confidential to MCD and Tech Mahindra **Page 6** 

#### Parking Management System

On logging in, system will direct the user to the MCD workbench. The left pane show all the list of facilities provided by Parking Management.

The user will be able to see only the option required by him (enabled for him) and the options will differ from user to user.

#### <span id="page-6-0"></span>**5. Public/Agency**

As already mentioned in [3.1](#page-4-1) and [3.2](#page-4-4) the Public and Agency can avail the facility of Viewing Parking Sites, Viewing Parking Charges, Viewing Policies/Circulars, View Dues, Manage Account, Lodge and Track complaint etc.

<span id="page-6-1"></span>In the below pages its mentioned how to make use of them.

#### **5.1 View Parking Sites**

In order to view the parking sites available across Delhi, which fall under the MCD jurisdiction, user needs to click on the link "**Parking Site List**". Clicking on this link will navigate the user to the page showing the details of the Parking Sites. Logical filters like zone, parking site name, parking site type and parking status have been provided on the page that will help the user to refine the list of displayed parking sites.

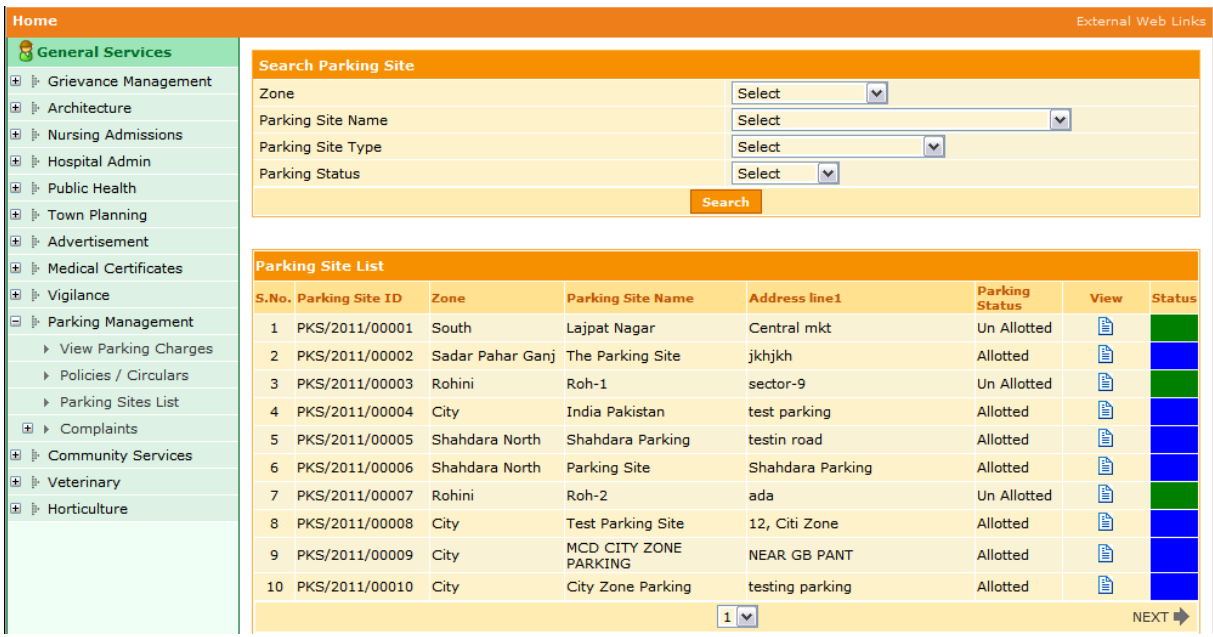

#### **Figure 3**

Parking site status has been indicated with Green, Blue and Black colours, which indicate if a parking site is allotted, Un-Allotted or In-Active respectively. A button "NEXT $\rightarrow$ " given at the bottom right corner is meant to display the next ten set of parking sites in case if the displayed results exceed more than ten in number.

Parking Management System

### **5.2 View Parking Charges**

<span id="page-7-0"></span>In order to view the details of the parking charges applicable across the various parking sites available in MCD the user needs to click on the link "**View Parking Charges**". Clicking on this link will navigate the user to the page displaying the current parking charges as applicable on different parking sites.

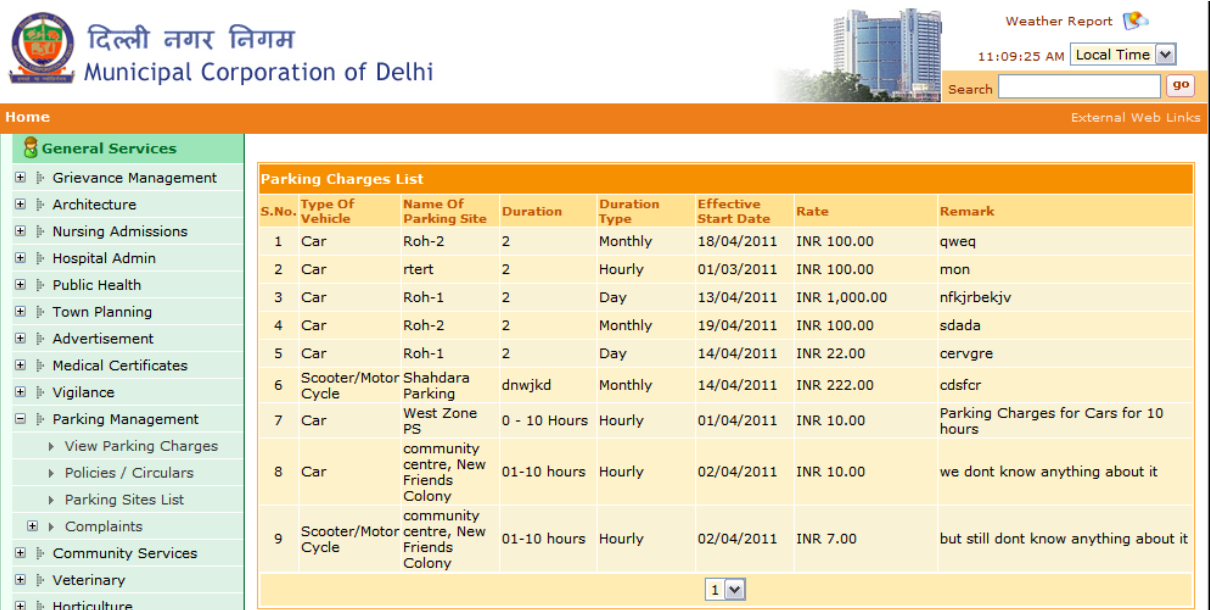

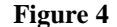

In the above mentioned figure the details of the Parking Charges are mentioned Parking Site wise. The other details mentioned here is Type of Vehicle, Duration as based on these parameters Parking charges vary.

### <span id="page-7-1"></span>**5.3 View Policies/Circulars**

When user clicks on the link "**Policies/Circulars**", the application navigates to a page that displays the details of the various information available in the form of:

- a. **Policy List**: Downloadable policies as currently applicable for the Parking Management.
- b. **Circular Decision List**: Downloadable versions of different Circulars issued by the RP cell department.
- c. **Application Form List**: Downloadable versions of various application forms available from RP Cell department.
- d. **Court Decision List**: Downloadable versions of various court orders issued in context to the Parking Management.

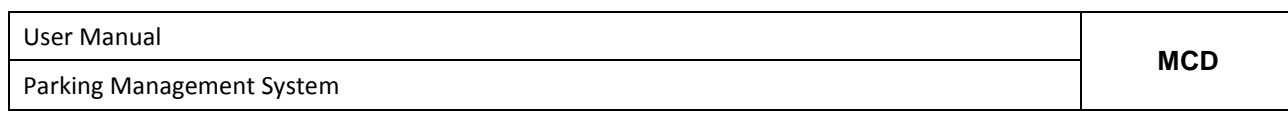

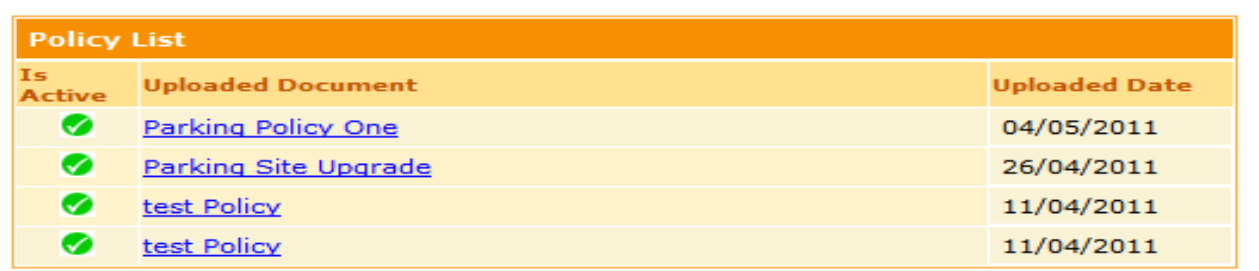

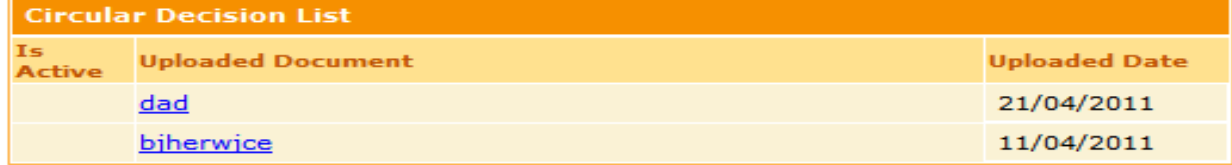

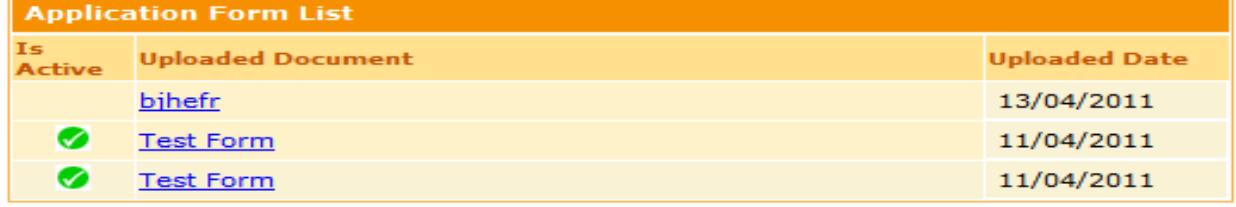

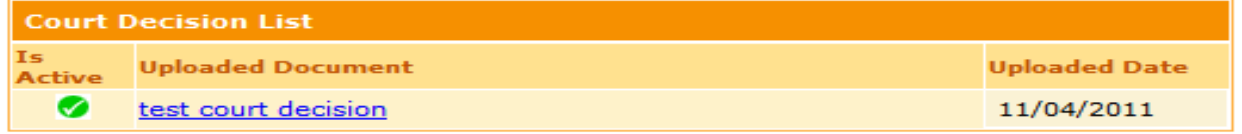

**Figure 5**

Parking Management System

#### **5.4 Lodging a Complaint**

<span id="page-9-0"></span>A provision has been made where the citizen or the contractors can lodge a complaint with the department for e.g. of unauthorized Parking Site being run in their area etc. Select **New Complaint** under **Complaints**.

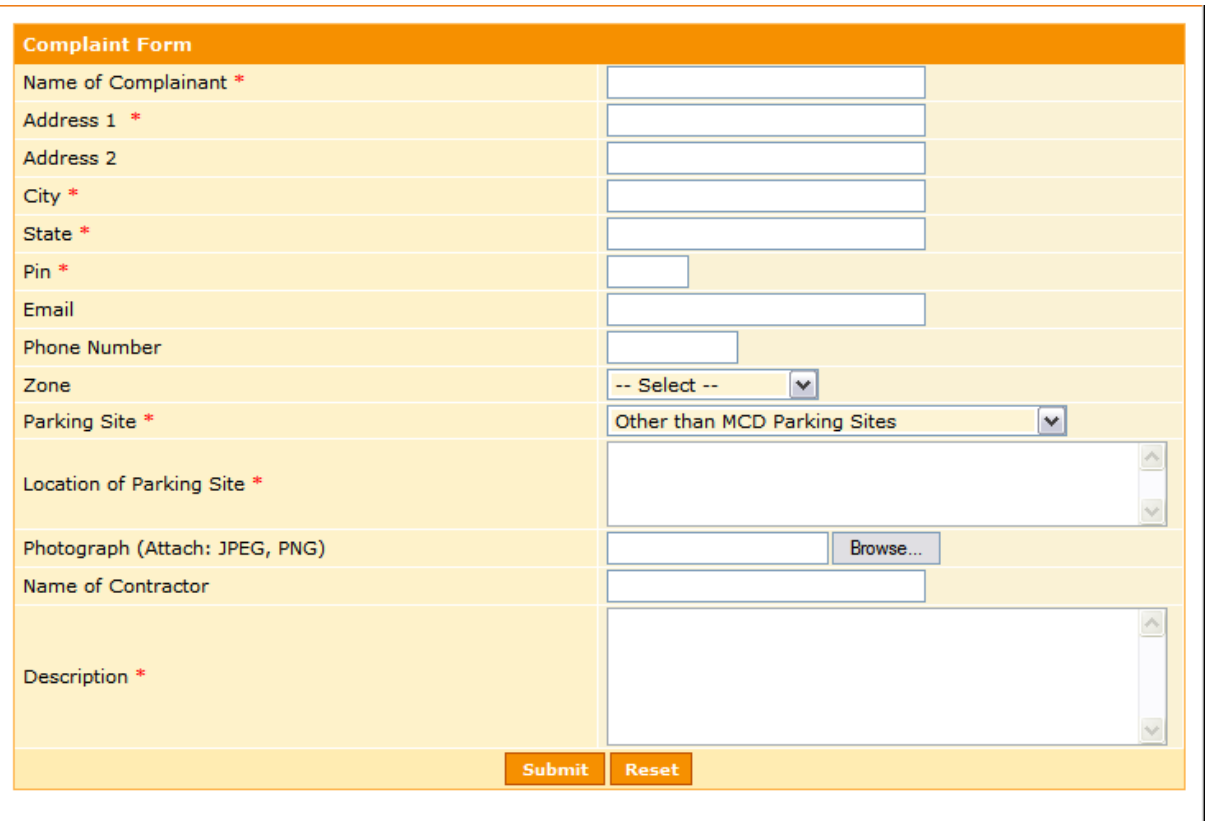

#### **Figure 6**

Fill in the required details in the above shown screen and press "**Submit**" button. For every complaint a **reference Id** will be generated. The user can use the **reference Id** to track the status of the complaint by searching.

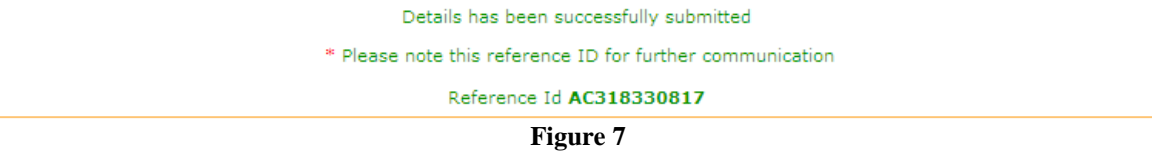

Parking Management System

### **5.5 Search**

<span id="page-10-0"></span>User can check the complaint status from the search screen. User needs to enter the Complaint ID as shown in Fig 8, and enter the reference Id available. Press **Search** to get the search result or reset to reenter the Applicant type or Reference ID.

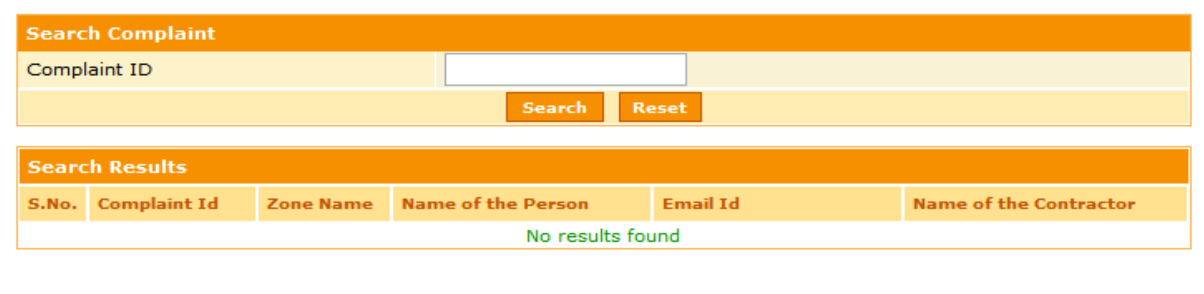

**Figure 8**

Clicking on Search button will display the search results. The user can check the details of the complaint by click on the Complaint ID highlighted by Blue Underline.

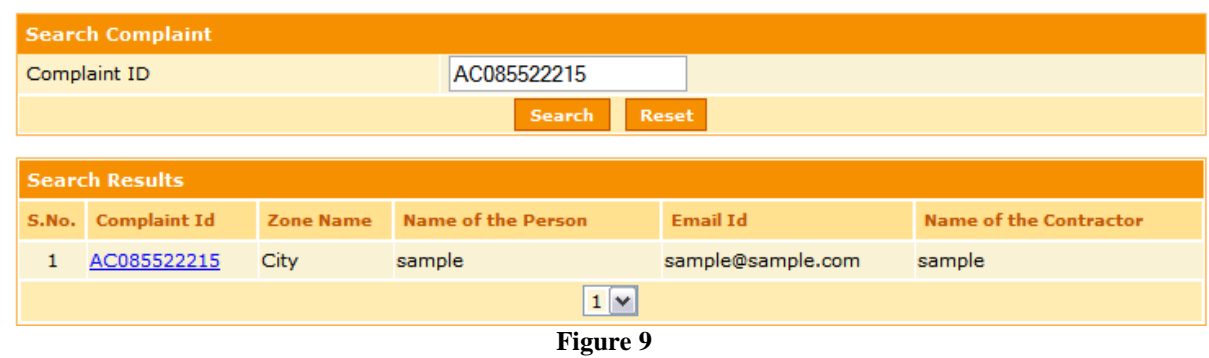

The new page will be the complaint details of the search parameter entered in the above shown screen. The user can check the Documents uploaded, status, details etc. To go back to the search screen press back.

Parking Management System

| <b>Complaint Details</b>       |                                             |  |  |  |  |
|--------------------------------|---------------------------------------------|--|--|--|--|
| Complaint Id                   | AC085522215                                 |  |  |  |  |
| Complaint Date                 | 26/03/2011                                  |  |  |  |  |
| Name of Complainant            | sample                                      |  |  |  |  |
| Address of Complainant         | sample, sample, sample, sample, PIN: 123456 |  |  |  |  |
| Email                          | sample@sample.com                           |  |  |  |  |
| Phone Number                   | 1212121212                                  |  |  |  |  |
| Location of Parking Site       | sample                                      |  |  |  |  |
| Name of Contractor             | sample                                      |  |  |  |  |
| Parking Site                   | Other than MCD Parking Sites<br>$\vee$      |  |  |  |  |
| Description                    | sample                                      |  |  |  |  |
| Zone                           | City                                        |  |  |  |  |
| Photograph (Attach: JPEG, PNG) | No Photograph                               |  |  |  |  |
| <b>Status</b>                  | Pending                                     |  |  |  |  |
| <b>Back</b>                    |                                             |  |  |  |  |

**Figure 10**

# <span id="page-11-0"></span>**6. RP Cell**

RP Cell has following roles for the application

- 1. OSD, Administrative Head of the Department
- 2. Assistant Commissioner (Application Administrator)
- 3. Superintendent
- 4. Administrative Officer
- 5. Field Inspector
- 6. Bill Clerk

Parking Management System

### **6.1 Home Page**

<span id="page-12-0"></span>The below mentioned figure shows the home page of Parking Management.

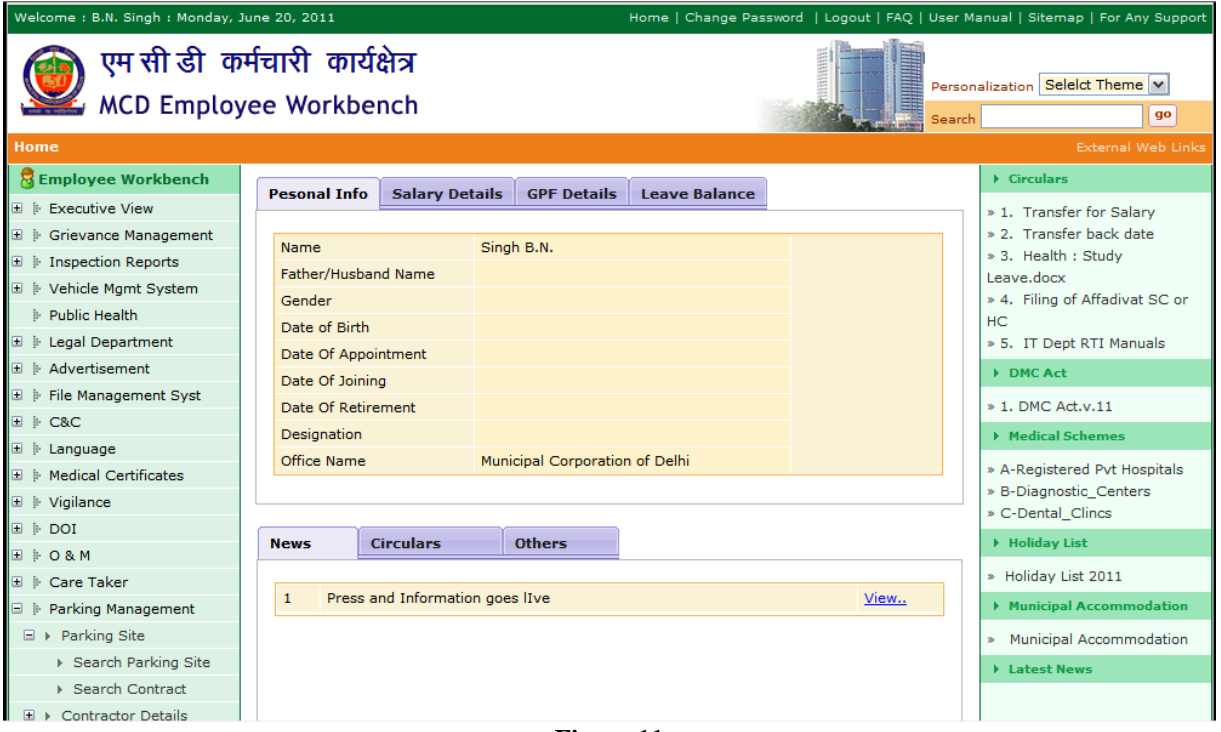

**Figure 11**

#### <span id="page-12-1"></span>**6.2 Search Parking Sites**

This link will be enabled for HOD, Assistant Commissioner, Superintendent, Administrative Officer and Field Inspectors, to facilitate them to view the parking sites information.

<span id="page-12-2"></span>The search parking site feature works the same as the View Parking Site Feature as mentioned in  $5.1$ 

#### **6.3 Create Parking Sites**

This link will only be enabled for the application administrator role which will be played by the Assistant Commissioner.

This page enables the user to be able to create a Parking Site to maintain as the base data information upon which all the transactions will be based. User needs to enter the entire mandatory (\* marked) information to proceed further. Other details related to parking sites can also be filled as per the availability of information.

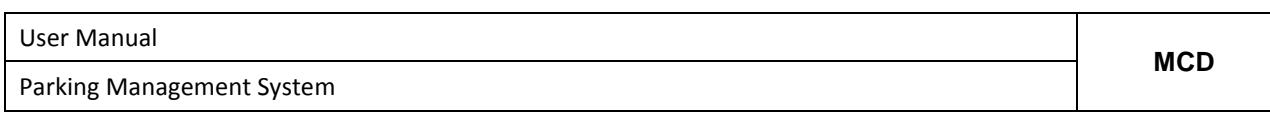

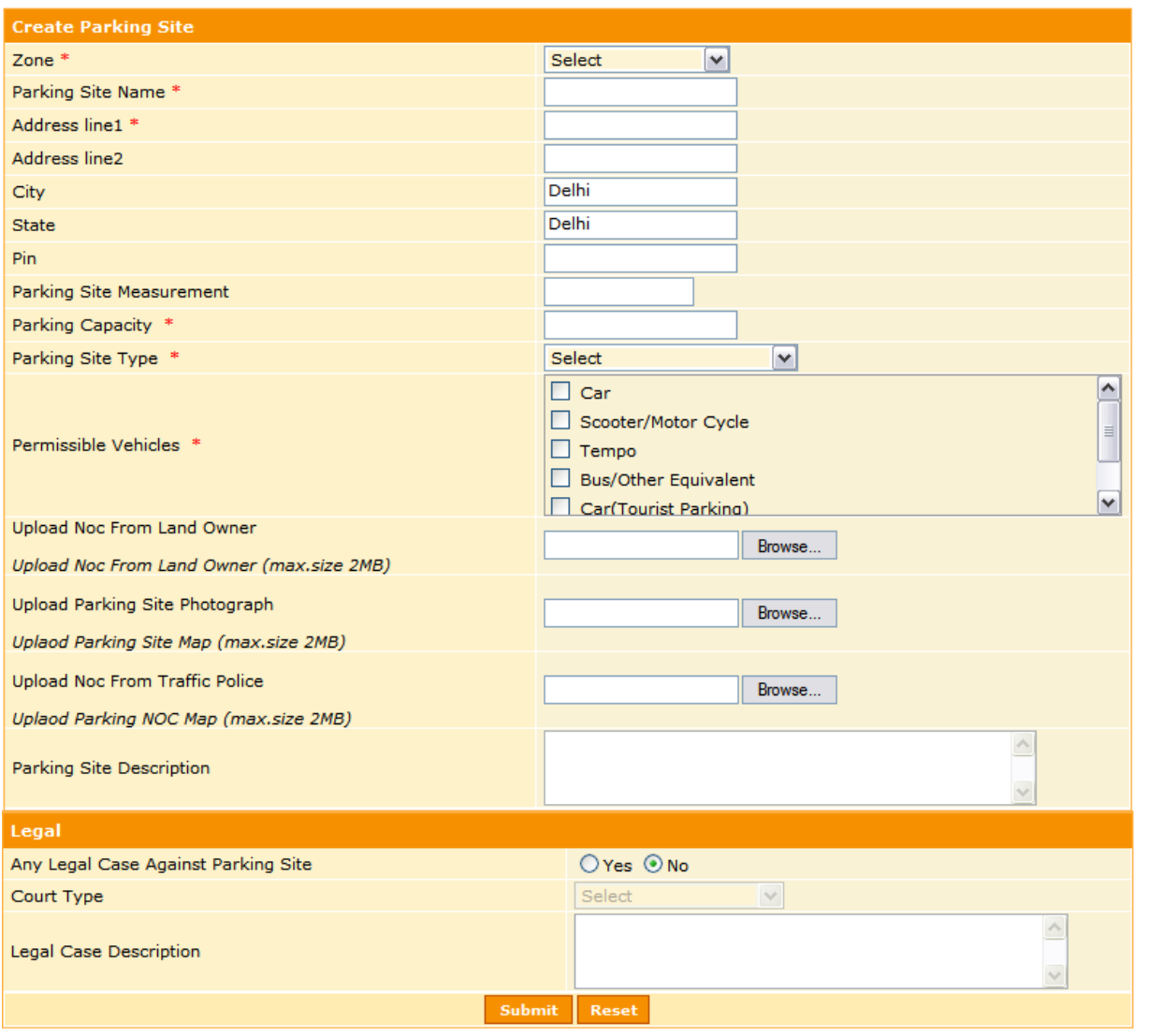

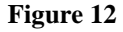

On clicking the submit button a success message will be displayed to user on successful creation of the Parking Site. Every Parking site created will be given a unique system generated ID, through which it will be further identified in any transaction.

### <span id="page-13-0"></span>**6.4 Create Contractor**

This link will only be enabled for the application administrator role which will be played by the Assistant Commissioner.

This page enables the user to be able to create a Contractor to maintain as the base data information upon which all the transactions will be based. User needs to enter the entire mandatory (\* marked) information to proceed further. Other details related to contractor can also be filled as per the

Confidential to MCD and Tech Mahindra **Page 14** and Tech Mahindra Page 14 and Page 14 and Page 14 and Page 14 and Page 14 and Page 14 and Page 14 and Page 14 and Page 14 and Page 14 and Page 14 and Page 14 and Page 14 and

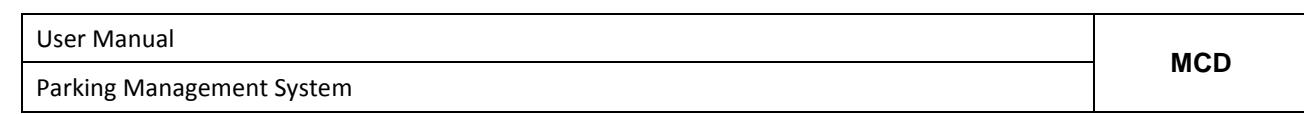

availability of information.

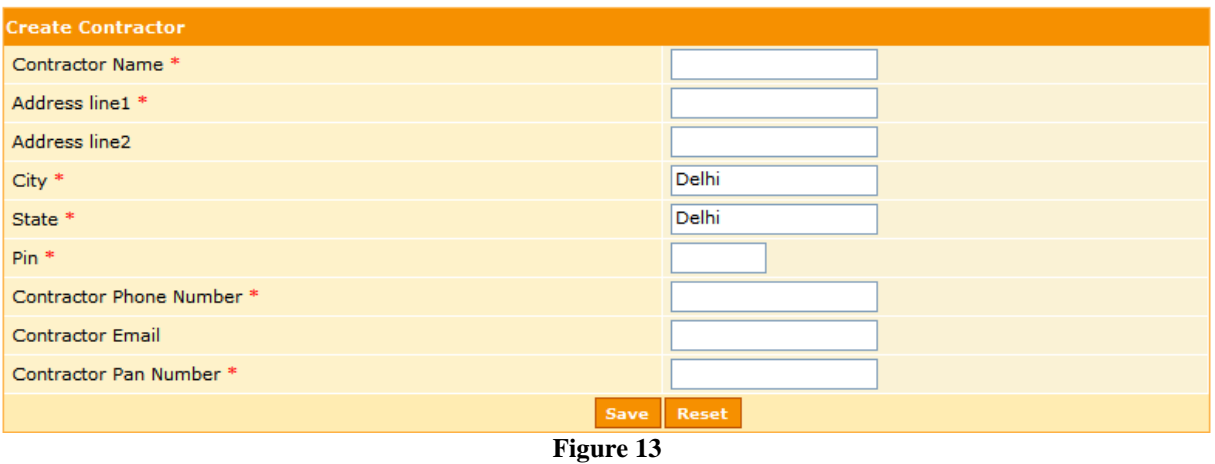

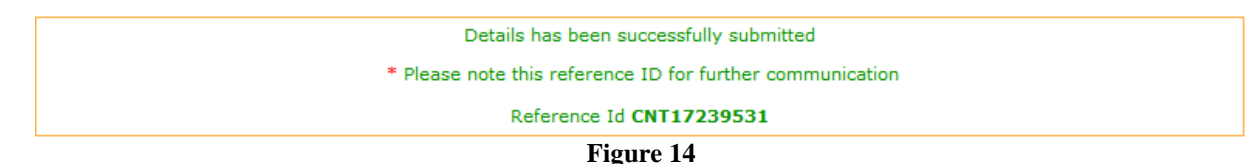

# <span id="page-14-0"></span>**6.5 Search Contractor**

This link will be enabled for HOD, Assistant Commissioner, Superintendent, Administrative Officer and Field Inspectors, to facilitate them to view the contractor details.

The "**Edit**" feature that enables to update or modify the contractor information will be enabled only for Assistant Commissioner.

User can enter either Contractor ID or Contractor PAN Number to search the contractor details. In case if user does not enter anything and clicks on Search button, then the system will display all the available contractor details to the user.

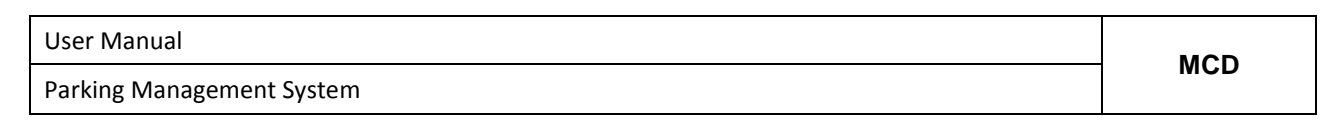

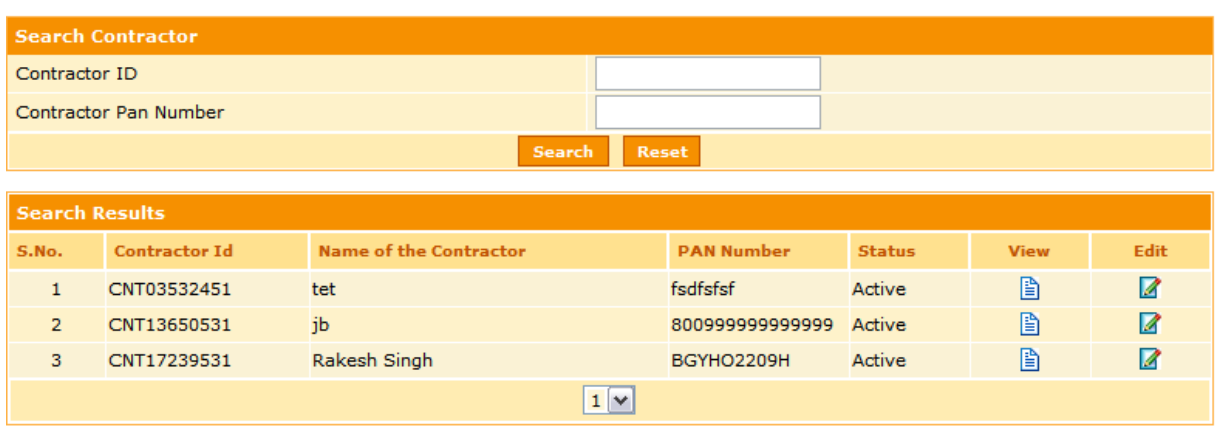

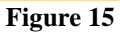

The image under the column View can be clicked to view the complete contractor details individually.

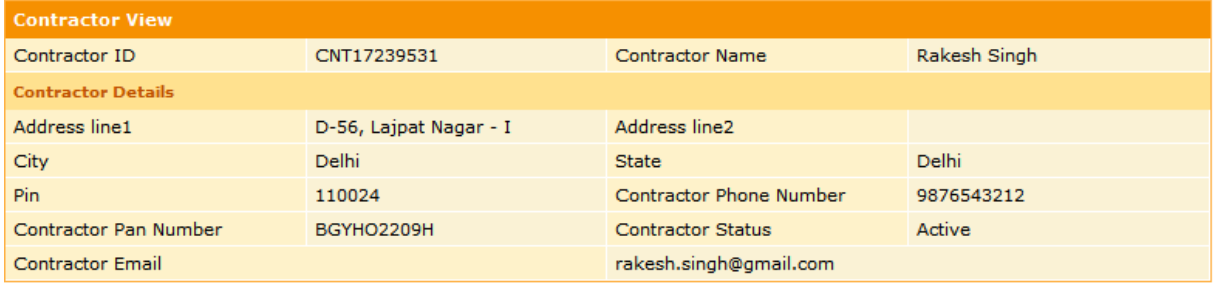

**Figure 16**

The image under the Edit column can be used by Assistant Commissioner to update or modify the contractor details.

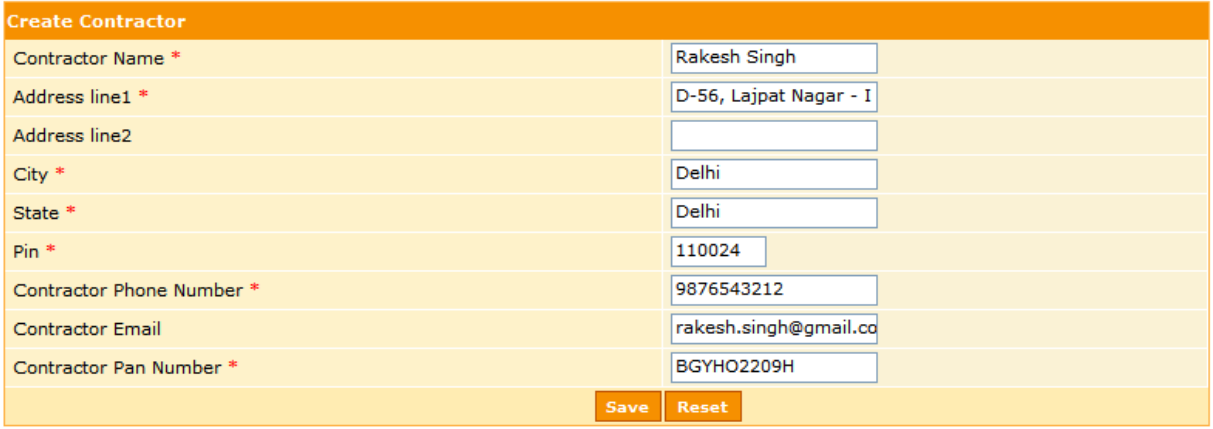

**Figure 17**

Parking Management System

### <span id="page-16-0"></span>**6.6 Assign Contract**

This link will only be enabled for the application administrator role which will be played by the Assistant Commissioner. The link will be present under Parking Site  $\rightarrow$  Assign Contract.

User can enter the entire mandatory (\*marked) details to assign a parking site to any contractor. This is done by choosing first a parking site and then the contractor to whom the Parking Site is being contracted.

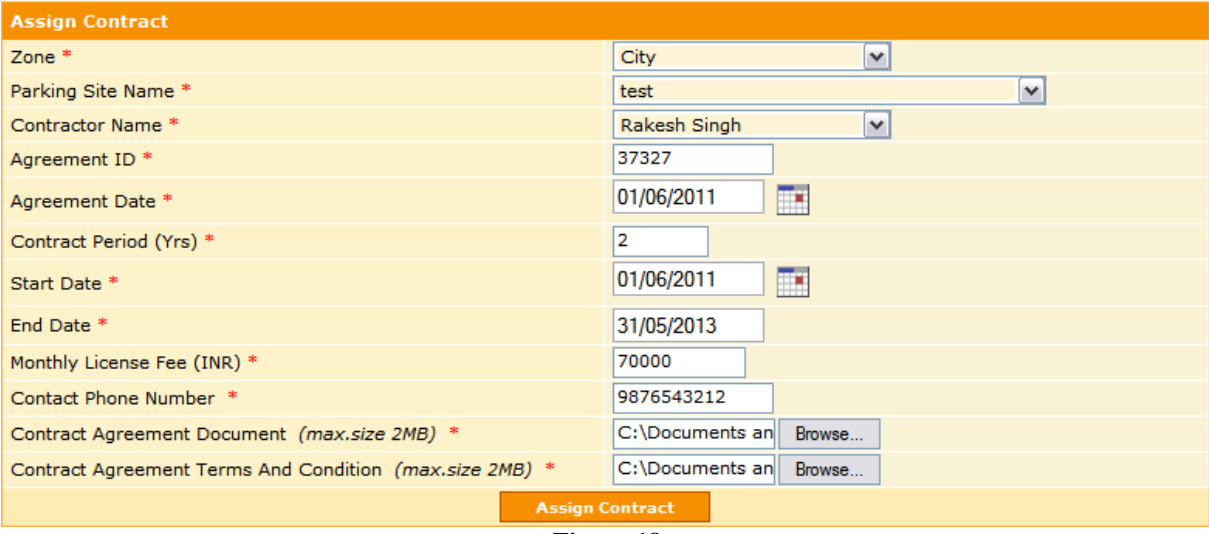

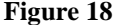

Description of a few details to be entered here are as follows:

- a. Agreement ID: This will be the legal contract ID signed between MCD and the contractor
- b. Agreement Date: This will be the legal date of contract signed between MCD and the contractor
- c. Contract Period: This will be either 2 Years or 5 Years

On clicking the submit button a success message will be displayed to user on successful creation of the Contract. Every Contract created will be given a unique system generated ID, through which it will be further identified in any transaction.

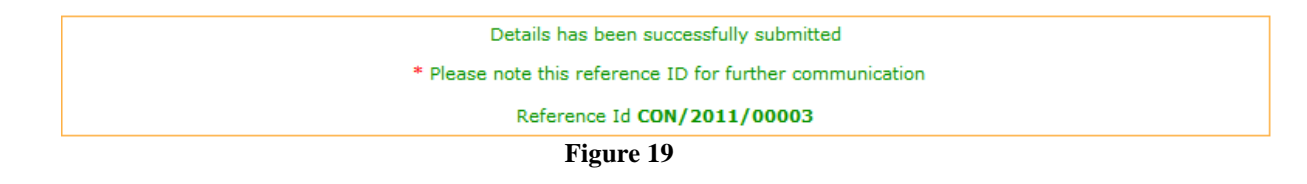

Parking Management System

#### <span id="page-17-0"></span>**6.7 Search Contract**

This link will be enabled for HOD, Assistant Commissioner, Superintendent, Administrative Officer and Field Inspectors, to facilitate them to view the contractor details. The link will be present under Parking Site  $\rightarrow$  Search Contract.

User can enter Zone, Parking Site Name, Agreement Date, From Date or To Date to search the contractor details. In case if user does not enter anything and clicks on Search button, then the system will display all the available contractor details to the user.

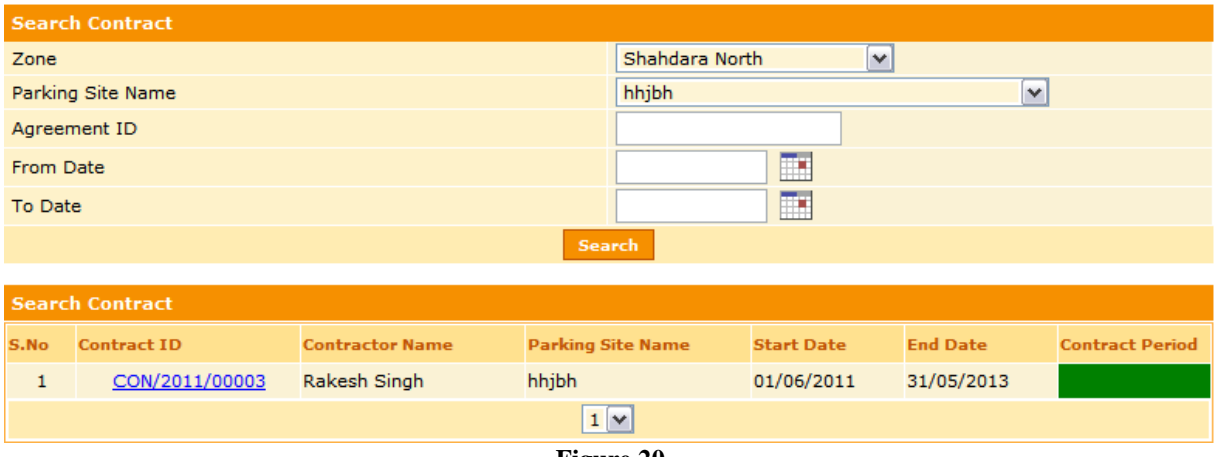

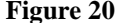

Contract Period status has been indicated with Green, Yellow and Red colours, which indicate if a parking site is well within expiry period, about to expire or expired. A button "NEXT $\rightarrow$ " given at the bottom right corner is meant to display the next ten set of parking sites in case if the displayed results exceed more than ten in number.

In case if user wants to see the complete contract details he can click on the blue hyperlink of the Contract ID, which will blow up the complete contract details.

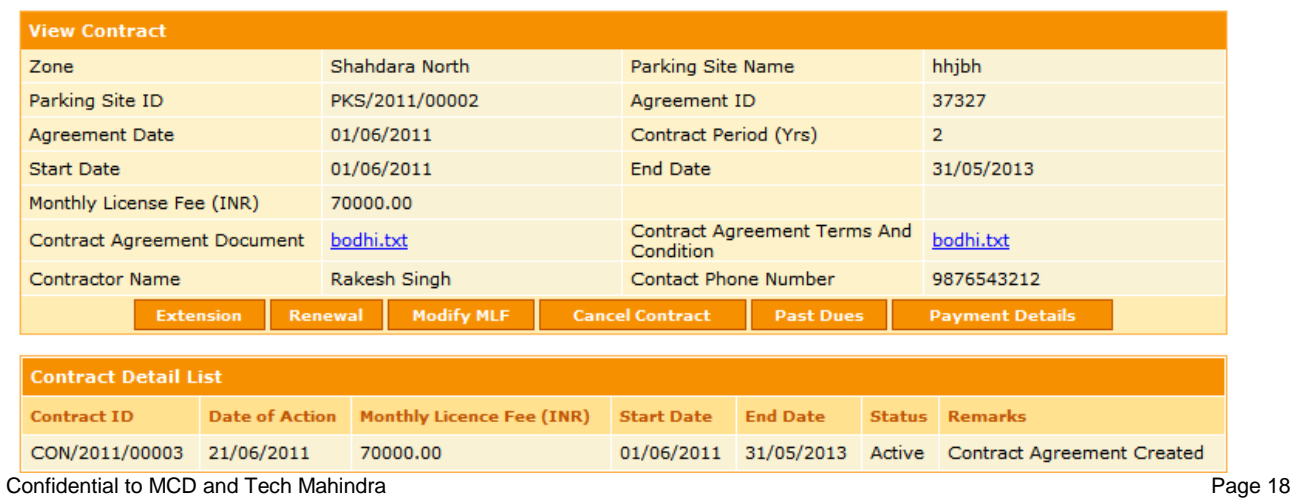

Parking Management System

**Figure 21**

### <span id="page-18-0"></span>**6.8 Contract Extension**

This link will only be enabled for the application administrator role which will be played by the Assistant Commissioner.

If a contract needs to be extended then the application administrator may do so by clicking on the "**Extension**" button for an individual contract. He will be required to enter the details such as Effective start date that will necessarily be after the contract expiry date, effective end date, renewed MLF and Remarks.

If the required details are entered correctly, on clicking the Submit button the contract shall get extended and a success message will be displayed.

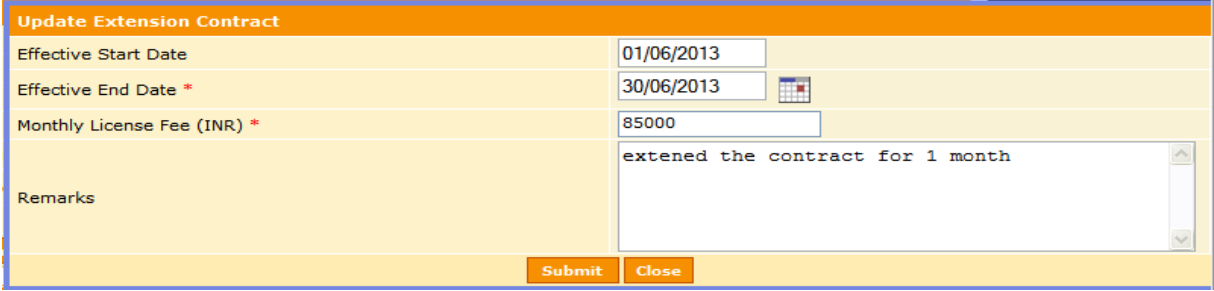

**Figure 22**

### <span id="page-18-1"></span>**6.9 Contract Renewal**

This link will only be enabled for the application administrator role which will be played by the Assistant Commissioner.

At end of every 1 year of contract, the same needs to be renewed for carrying out further business transactions. This can be done by application administrator by clicking on the "**Renewal**" button for an individual contract. He will be required to enter the details such as Effective start date, renewed MLF and Remarks.

If the required details are entered correctly, on clicking the Submit button the contract shall get renewed and a success message will be displayed.

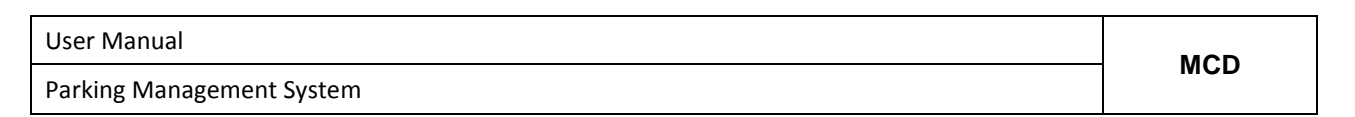

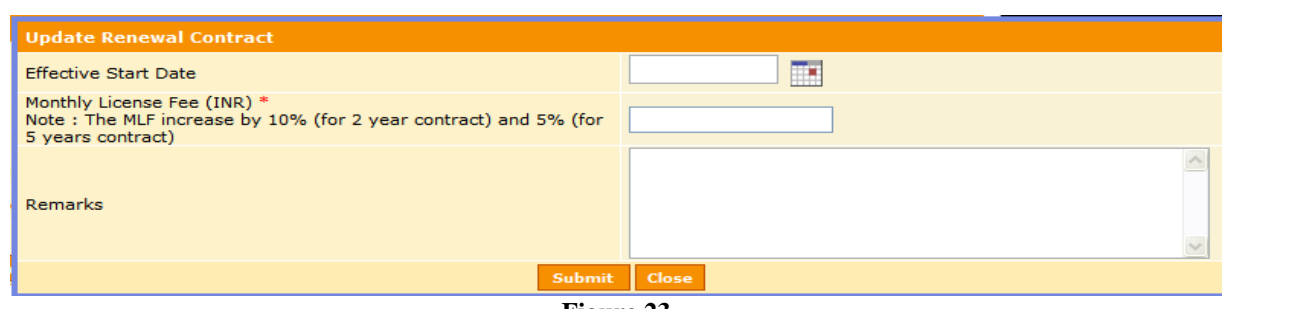

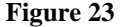

# <span id="page-19-0"></span>**6.10 Modify MLF**

This link will only be enabled for the application administrator role which will be played by the Assistant Commissioner.

If the Monthly License Fee (MLF) is required to be updated at any point of time, application administrator can do so by clicking on "**Modify MLF**" button. He will be required to enter the Modified MLF amount, Effective Start Date and Remarks.

If the required details are entered correctly, on clicking the Submit button the contract shall get renewed and a success message will be displayed.

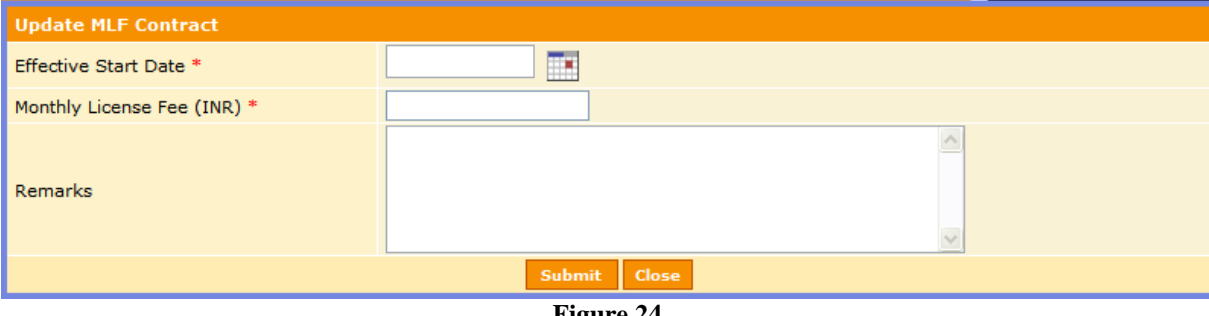

#### **Figure 24**

### <span id="page-19-1"></span>**6.11 Cancel Contract**

This link will only be enabled for the application administrator role which will be played by the Assistant Commissioner.

In case if a contract is required to be cancelled, application administrator can do so by entering the Cancellation date and remarks.

If the required details are entered correctly, on clicking the Submit button the contract shall get renewed and a success message will be displayed.

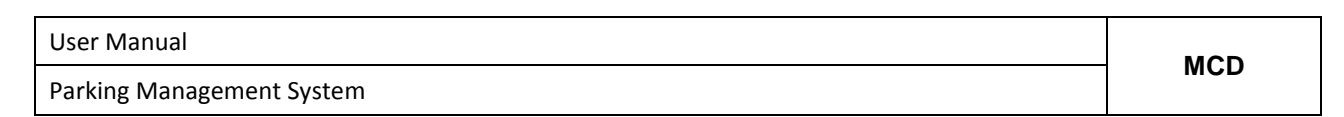

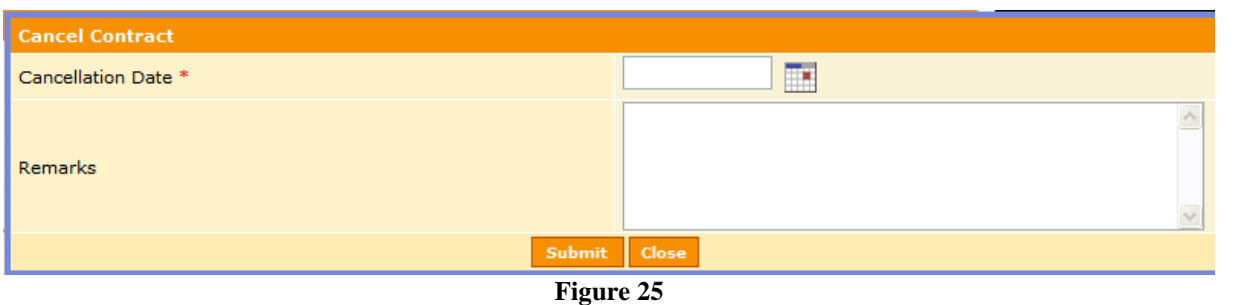

## <span id="page-20-0"></span>**6.12 View Past Dues**

This link will only be enabled for the application administrator role which will be played by the Assistant Commissioner.

In case if a contract is required to be cancelled, application administrator can do so by entering the Cancellation date and remarks.

If the required details are entered correctly, on clicking the Submit button the contract shall get renewed and a success message will be displayed.

Parking Management System

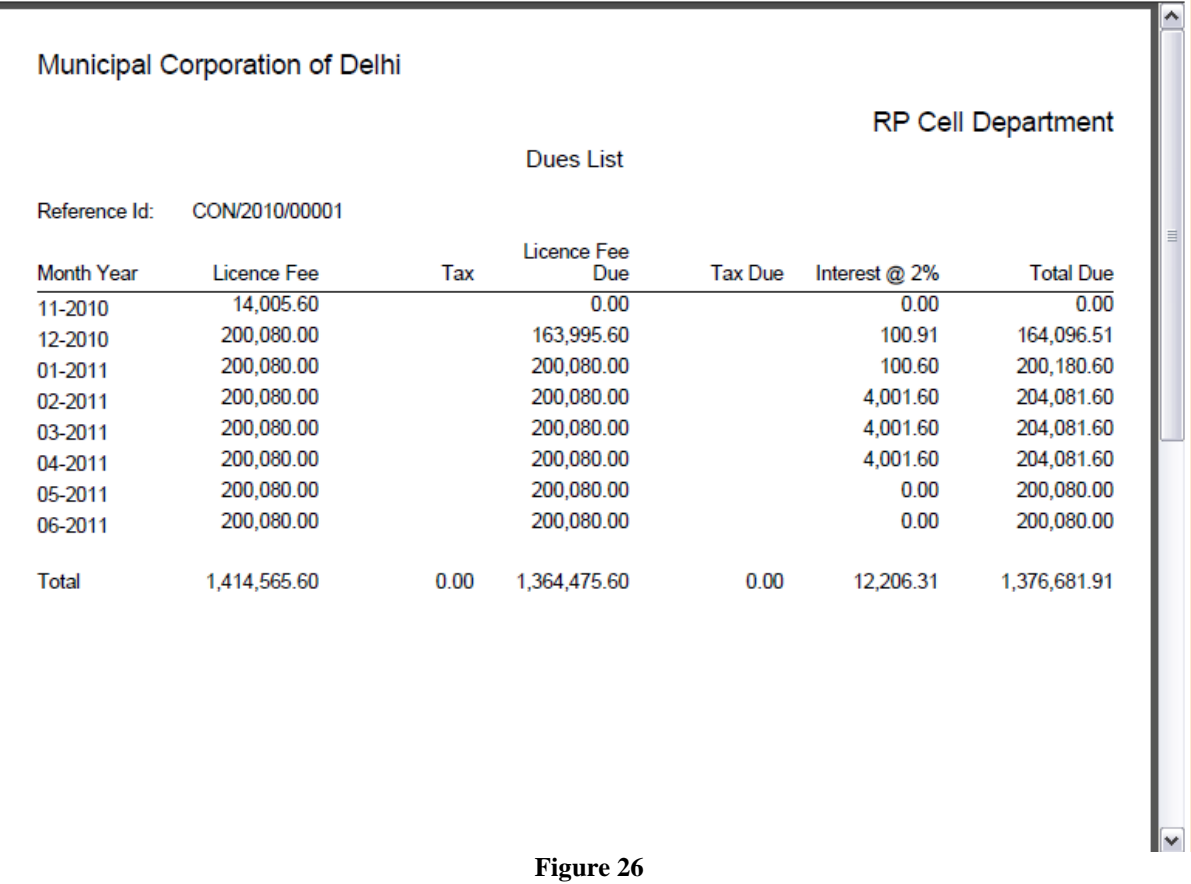

### <span id="page-21-0"></span>**6.13 View Payment Details**

This link will only be enabled for the application administrator role which will be played by the Assistant Commissioner.

User can navigate to this page in order to view the payment details of the money deposited by a contractor against a particular contract.

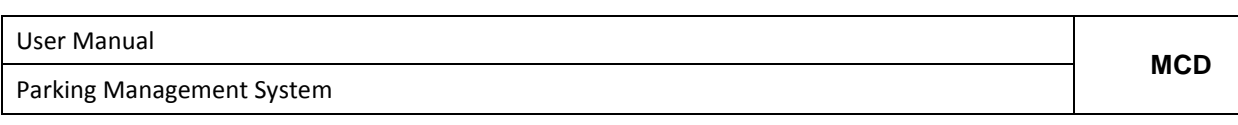

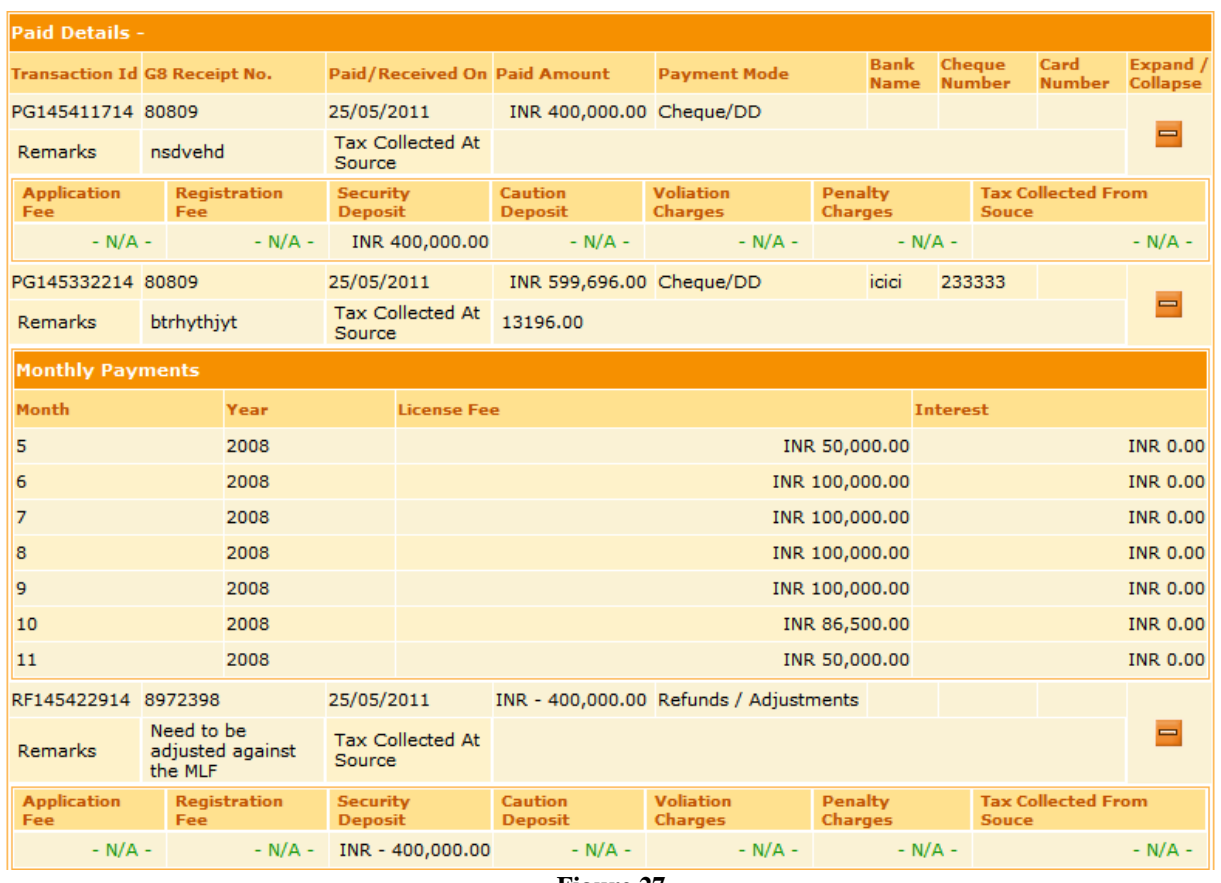

**Figure 27**

The screen above will tell about the details of payment such as transaction ID, G8 Receipt number, mode of payment, amount etc.

### <span id="page-22-0"></span>**6.14 Create Inspection**

This link will be enabled for HOD, Assistant Commissioner, Superintendent, Administrative Officer and Field Inspectors, and Additional Commissioners of MCD in case if they want to initiate an inspection for an MCD authorized parking site or any other site where unauthorized parking is being carried out.

The inspection report is divided into three different sections. The first section is intended to capture the Inspection details. User should enter all the necessary (\*marked) information. The other details should be entered or uploaded as per the availability.

Inspection here can be initiated either for an MCD authorized parking site or any random site where unauthorized parking activities are being carried out.

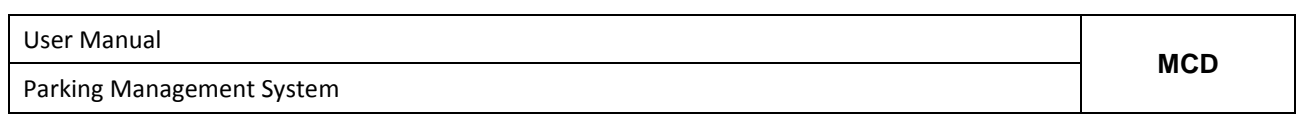

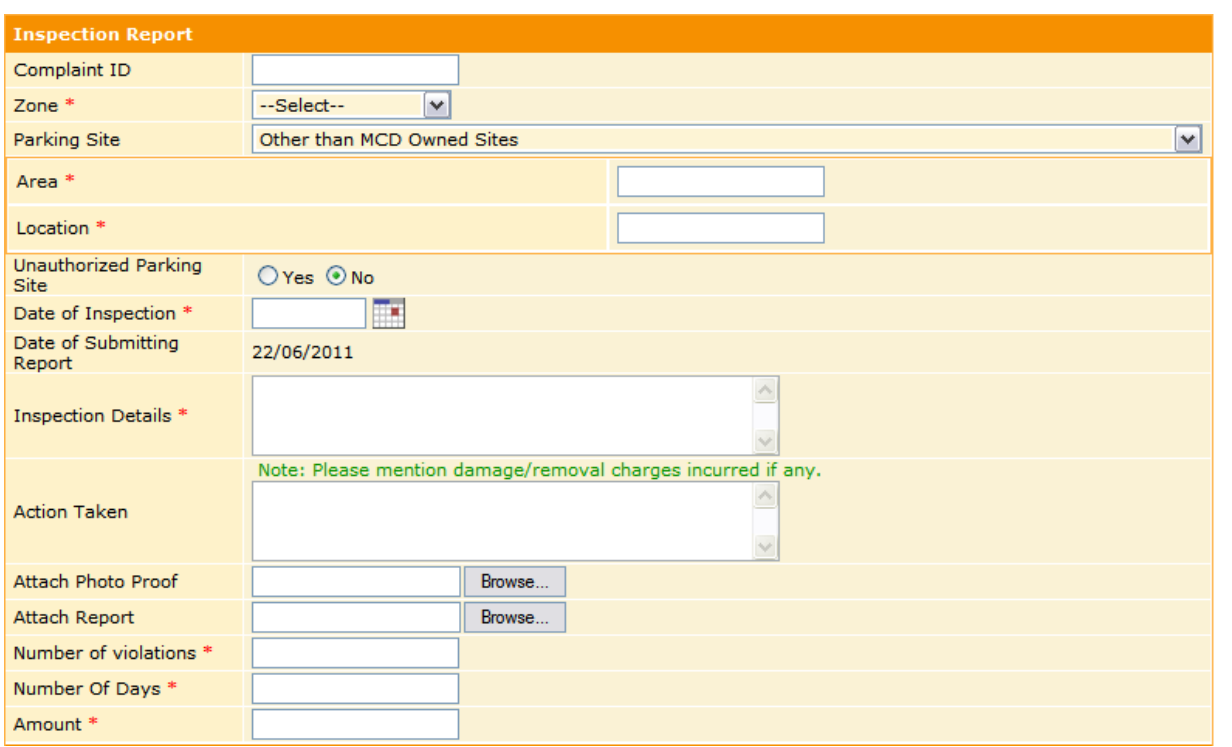

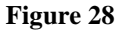

The second section is intended to capture the contractor details in case if the selection is made for filing an inspection for an MCD parking site. On selecting the parking site, system will automatically fetch the details of the any contractor to whom the parking site is allotted.

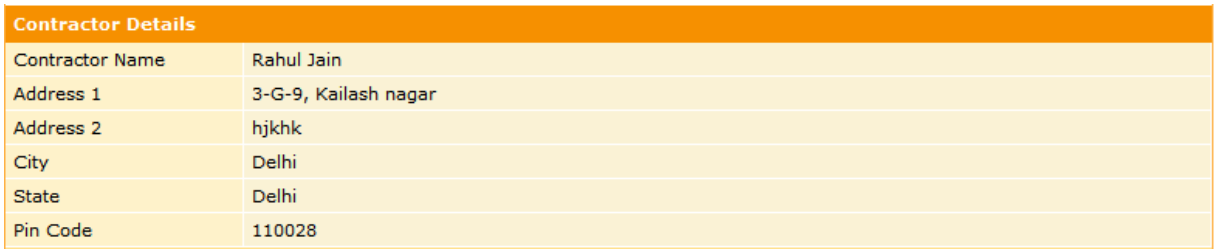

**Figure 29**

The third section captures any FIR details if the same has been lodged for any unauthorized parking activity being carried out at any site.

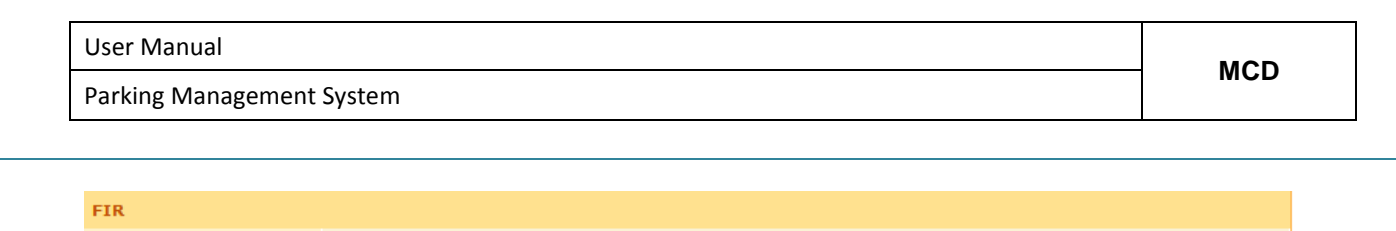

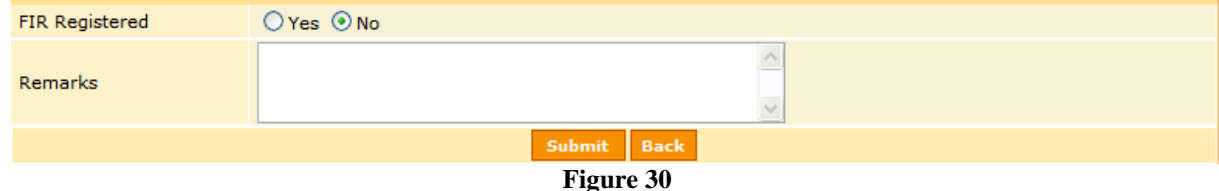

If the required details are entered correctly, on clicking the Submit button the Inspection will be created and a success message will be displayed. Every inspection created will be given a unique system generated ID for further tracking purposes.

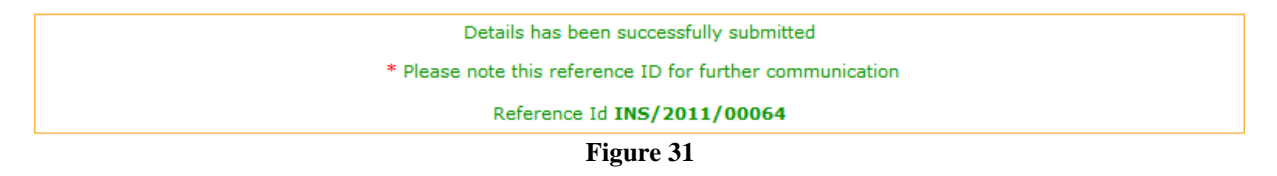

### <span id="page-24-0"></span>**6.15 View and Resolve Inspection**

This link will be enabled for HOD, Assistant Commissioner, Superintendent, Administrative Officer and Field Inspectors, and Additional Commissioners of MCD for them to view the details of a pending inspection that will be shown in the inspection dashboard.

### *Workflow for Inspection:*

An inspection is driven by a workflow as defined in the system and followed in MCD. Anytime an inspection is initiated by anyone in the hierarchy it goes to the below level till the last point and traverses back to the top most level in hierarchy until it gets closed. A person at top in hierarchy has the option to *Reject or initiate Rework.* On doing so the flow goes back one level below for the next person to again work on the inspection.

The workflow is as given below:

Addl. Commissioner (optional)  $\leftrightarrow$  HOD Assistant Commissioner  $\leftrightarrow$  Superintendent

Superintendent **Administrative Officer Field Inspector** 

Parking Management System

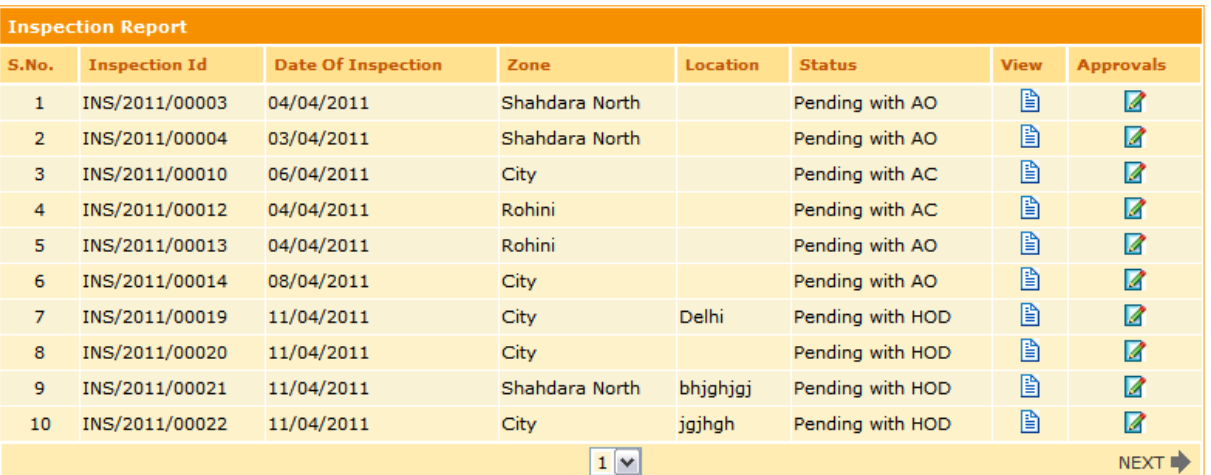

**Figure 32**

The image under the View column allows the user to view the details of inspection.

| <b>Inspection Report</b>             |                                        |  |  |  |  |  |
|--------------------------------------|----------------------------------------|--|--|--|--|--|
| Complaint ID                         | <b>NA</b>                              |  |  |  |  |  |
| Unique ID of Report                  | INS/2011/00003                         |  |  |  |  |  |
| Date of Inspection                   | 04/04/2011                             |  |  |  |  |  |
| Date of Submitting Report            | 04/04/2011                             |  |  |  |  |  |
| Parking Site                         | Shahdara Parking                       |  |  |  |  |  |
| <b>Attach Photo Proof</b>            | <b>No Document</b>                     |  |  |  |  |  |
| Attach Report                        | <b>No Document</b>                     |  |  |  |  |  |
| Zone                                 | Shahdara North                         |  |  |  |  |  |
| <b>Action Taken</b>                  | 5grt5r4                                |  |  |  |  |  |
| Area                                 | <b>NA</b>                              |  |  |  |  |  |
| Location                             | <b>NA</b>                              |  |  |  |  |  |
| <b>Inspected By</b>                  | Vinay Kumar                            |  |  |  |  |  |
| <b>Inspection Details</b><br>trgh5tr |                                        |  |  |  |  |  |
| Number of violations<br>2134         |                                        |  |  |  |  |  |
| Number Of Days                       | 4212                                   |  |  |  |  |  |
| Amount                               | 214421.00                              |  |  |  |  |  |
| <b>Status</b>                        | Pending                                |  |  |  |  |  |
| <b>Contractor Details</b>            |                                        |  |  |  |  |  |
| <b>Contractor Name</b>               | Rahul Jain                             |  |  |  |  |  |
| Address 1                            | 3-G-9, Kailash nagar                   |  |  |  |  |  |
| Address <sub>2</sub>                 | hjkhk                                  |  |  |  |  |  |
| City                                 | Delhi                                  |  |  |  |  |  |
| <b>State</b>                         | Delhi                                  |  |  |  |  |  |
| Pin Code                             | 110028                                 |  |  |  |  |  |
| <b>FIR</b>                           |                                        |  |  |  |  |  |
| <b>FIR Registered</b>                | ◯ Yes ◯ No                             |  |  |  |  |  |
| Challan under DMC Act                |                                        |  |  |  |  |  |
| <b>Remarks</b>                       | g4tg54                                 |  |  |  |  |  |
| <b>History Details</b>               |                                        |  |  |  |  |  |
| <b>S.No. Remarks</b>                 | <b>Updated By</b><br><b>Updated On</b> |  |  |  |  |  |
| <b>No History Details</b>            |                                        |  |  |  |  |  |
| <b>Back</b>                          |                                        |  |  |  |  |  |

**Figure 33**

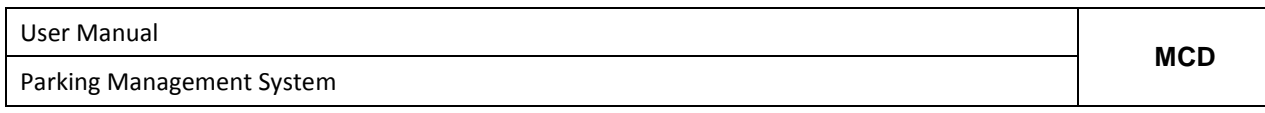

The same feature also facilitates the user to take an action on the inspection as and when desired as per the approval workflow defined in the system. The image under the Approval column allows the user to enter his remarks and take approve or reject action on an inspection.

| <b>History Details</b>                                                 |                                                       |                |                   |                   |  |  |  |  |
|------------------------------------------------------------------------|-------------------------------------------------------|----------------|-------------------|-------------------|--|--|--|--|
| S.No.                                                                  | <b>Remarks</b>                                        |                | <b>Updated By</b> | <b>Updated On</b> |  |  |  |  |
| 1                                                                      | d23bk34ub23                                           |                | B.N. Singh        | 06/04/2011        |  |  |  |  |
| $\overline{2}$                                                         | ge4gv5r                                               | Vinay Kumar    | 06/04/2011        |                   |  |  |  |  |
| 3                                                                      | saw ves vged                                          | Vinay Kumar    | 06/04/2011        |                   |  |  |  |  |
| 4                                                                      | cjhgs egb fhe hgfbvjergbhjebfh ejwbfhv f ejhvf fehwjb | Raj kumar      | 06/04/2011        |                   |  |  |  |  |
| 5.                                                                     | frt3 4mgt 4 t3h kht jh34 eth                          | Ashok Bhardwaj | 06/04/2011        |                   |  |  |  |  |
| ハ<br>Please take necessary action on this<br><b>Inspection Remarks</b> |                                                       |                |                   |                   |  |  |  |  |
|                                                                        | Submit<br><b>Rework</b><br><b>Back</b>                |                |                   |                   |  |  |  |  |
|                                                                        | $\blacksquare$<br>$\sim$ $\sim$                       |                |                   |                   |  |  |  |  |

**Figure 34**

While taking an action on the inspection the History details of all actions taken on the inspection till date are also displayed with details such as who took the action and when was it taken. Clicking on submit button here will be an Approve action whereas a click on Rework button will be a Reject action.

### <span id="page-26-0"></span>**6.16 Search Inspection**

This link will be enabled for HOD, Assistant Commissioner, Superintendent, Administrative Officer and Field Inspectors, and Additional Commissioners of MCD for them to search and view the details of inspections. User can enter Zone, Inspection ID, and Unauthorized parking Site details or Inspection Date to look for any particular inspection. Incase if user does not enter anything then clicking on search button will display all the inspection details present in the system.

User Manual **MCD** Parking Management System

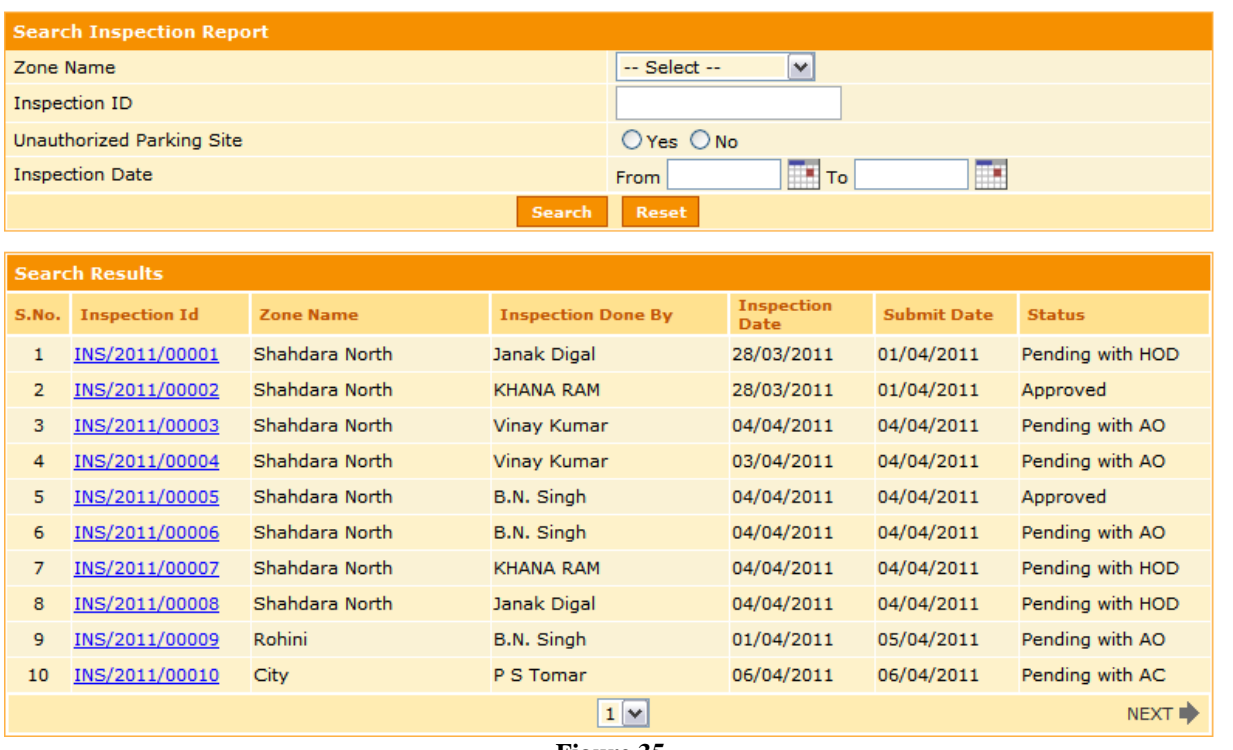

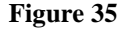

If user wants to view the details of inspection and the action taken on it, then he must click on the inspection ID hyperlink highlighted and underlined in blue colour.

# <span id="page-27-0"></span>**6.17 View and Send Notices**

This link will be enabled for HOD, Assistant Commissioner, Superintendent, Administrative Officer and Field Inspectors, and Additional Commissioners of MCD for them to view the details of notices sent to contractor against an inspection and also clicking on send notice button will help user to be able to send a notice. The link will be present for any Inspection created.

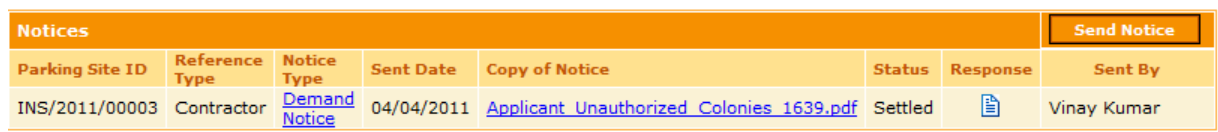

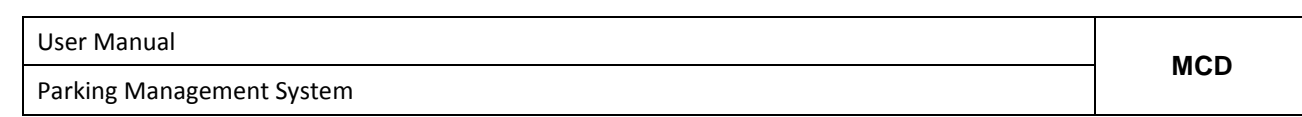

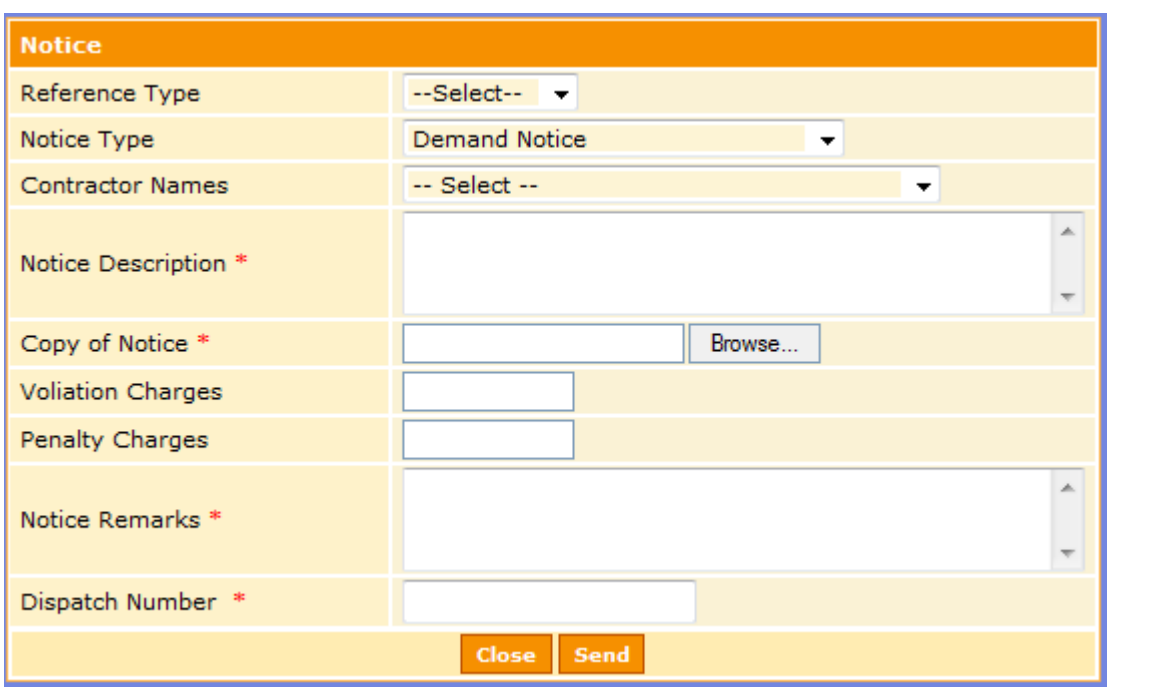

### <span id="page-28-0"></span>**6.18 View Inspection Payment Summary**

This link will be enabled for HOD, Assistant Commissioner, Superintendent, Administrative Officer and Field Inspectors, and Additional Commissioners of MCD for them to search and view the details of payment received against inspections.

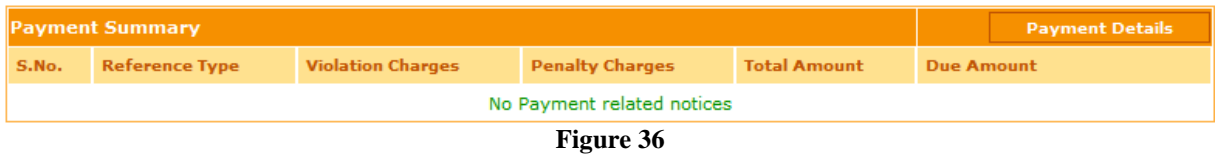

When user clicks on Payment Details button he will be redirected to another page that will show all the details of the payment processed.

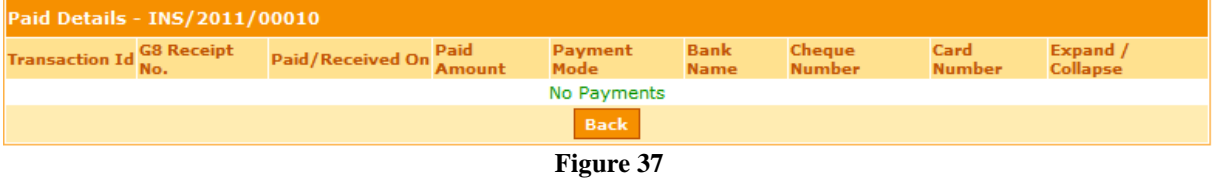

# <span id="page-28-1"></span>**6.19 Search Miscellaneous Request**

Confidential to MCD and Tech Mahindra **Page 29** and Tech Mahindra **Page 29** and Page 29 and Page 29 and Page 29 and Page 29 and Page 29 and Page 29 and Page 29 and Page 29 and Page 29 and Page 29 and Page 29 and Page 29 an

Parking Management System

This link will be enabled for HOD, Assistant Commissioner, Superintendent, Administrative Officer and Field Inspectors for them to search and view the details of miscellaneous requests. User can enter Request ID, Request Type, Agreement ID, Applicant Name or Request Date to look for any particular request details. Incase if user does not enter anything then clicking on search button will display all the request details present in the system.

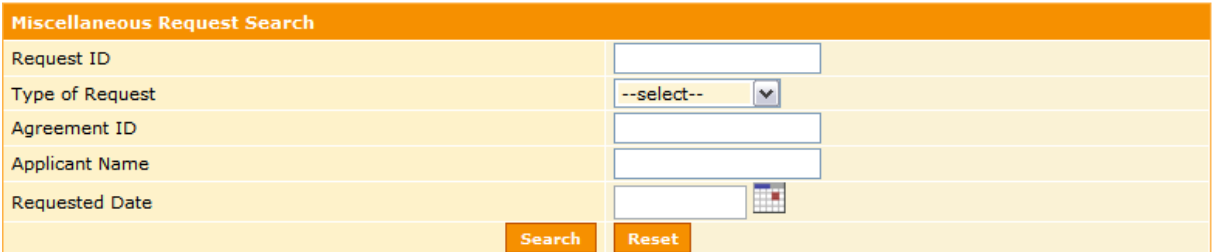

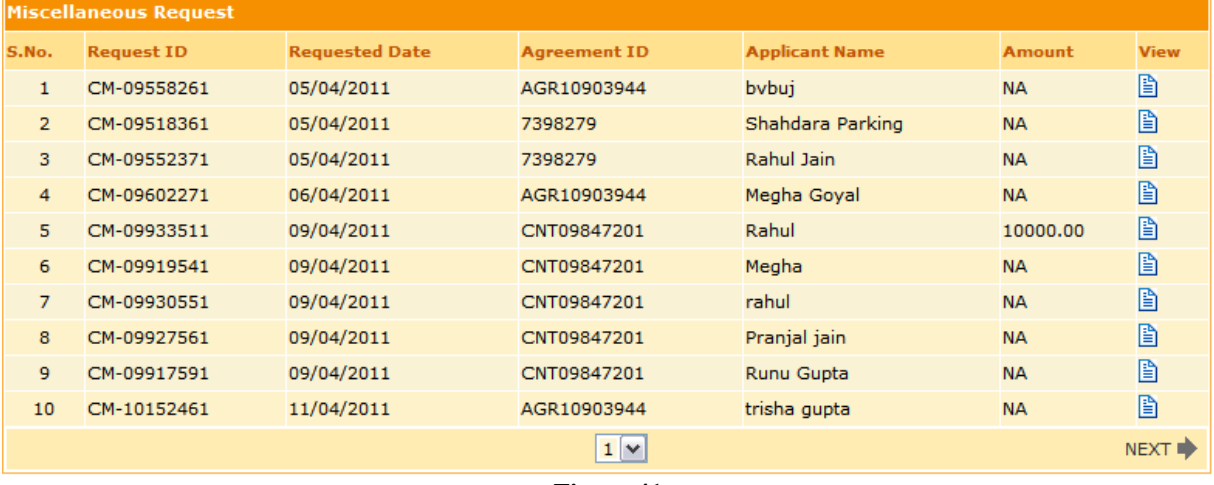

**Figure 41**

If user wants to view the details of request and the action taken on it, then he must click on the image given under the View column.

Parking Management System

### <span id="page-30-0"></span>**6.20 View Contract List Dues**

This link will be enabled for HOD, Assistant Commissioner, Superintendent, Administrative Officer and Field Inspectors for them to view the report on the dues pending contract wise. On clicking the link system will pull the details of all the contracts available and the dues present against all the contracts if any. System will generate a "pdf" file for the same that can also be saved and used for future reference.

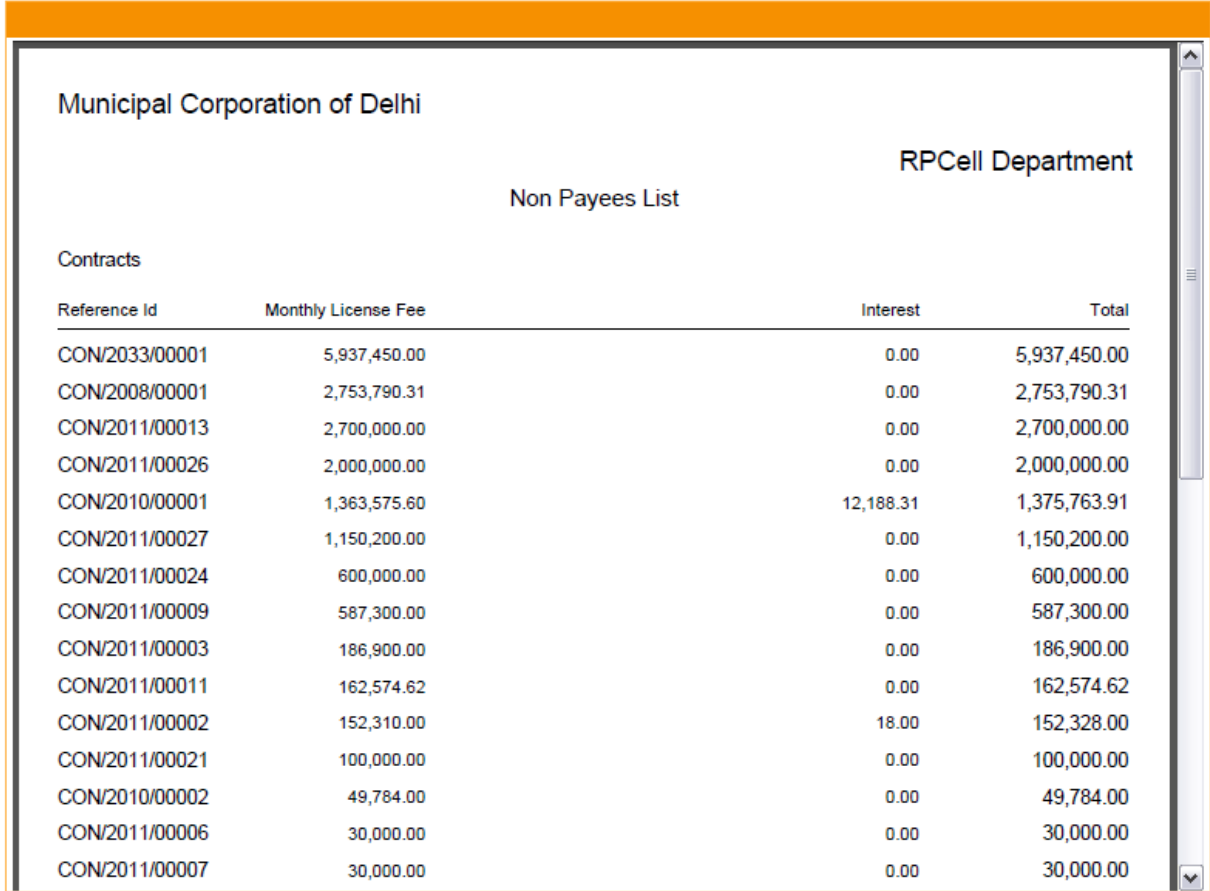

**Figure 42**

Parking Management System

### <span id="page-31-0"></span>**6.21 View Inspection List Dues**

This link will be enabled for HOD, Assistant Commissioner, Superintendent, Administrative Officer and Field Inspectors for them to view the report on the dues pending inspection wise. On clicking the link system will pull the details of all the inspections available and the dues present against all the inspections if any. System will generate a "pdf" file for the same that can also be saved and used for future reference.

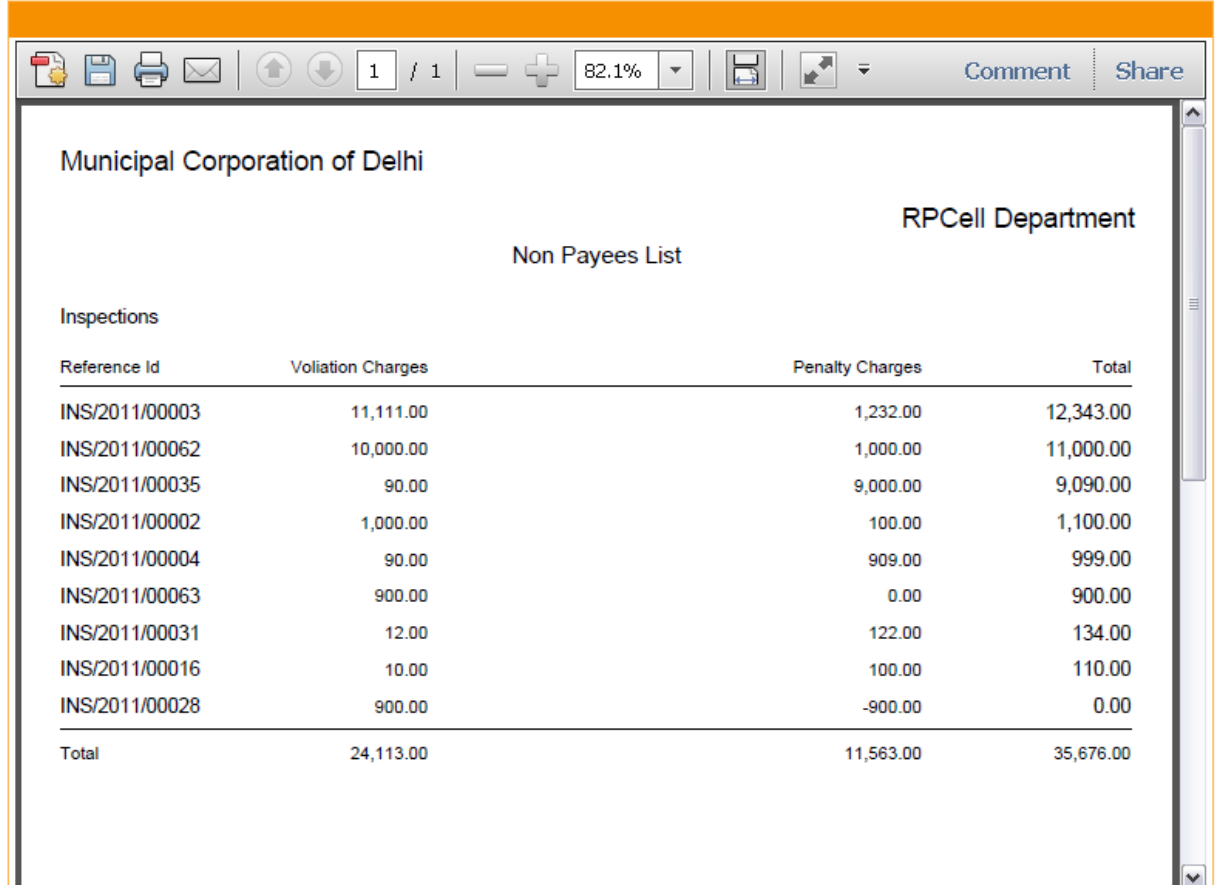

**Figure 43**

Parking Management System

### <span id="page-32-0"></span>**6.22 Edit Parking Charges**

This link will be enabled only for the application administrator i.e. Assistant Commissioner. Using this link he can edit and formulate the parking charges list applicable parking site wise and the same shall be available as information for others to view across the MCD website.

User needs to enter all the necessary (\*marked) information. The other details can be entered as per the availability. On entering all the correct required details, once the user clicks "Save" button, the details will be recorded in the system.

The image under the Edit column can be used to update or modify the details of parking charges and the image under the Delete column can be used to delete the details of any parking charges.

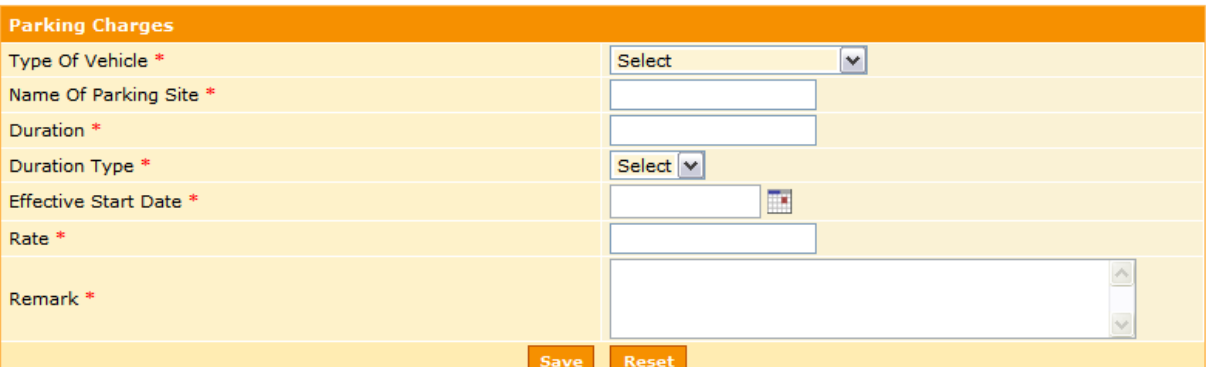

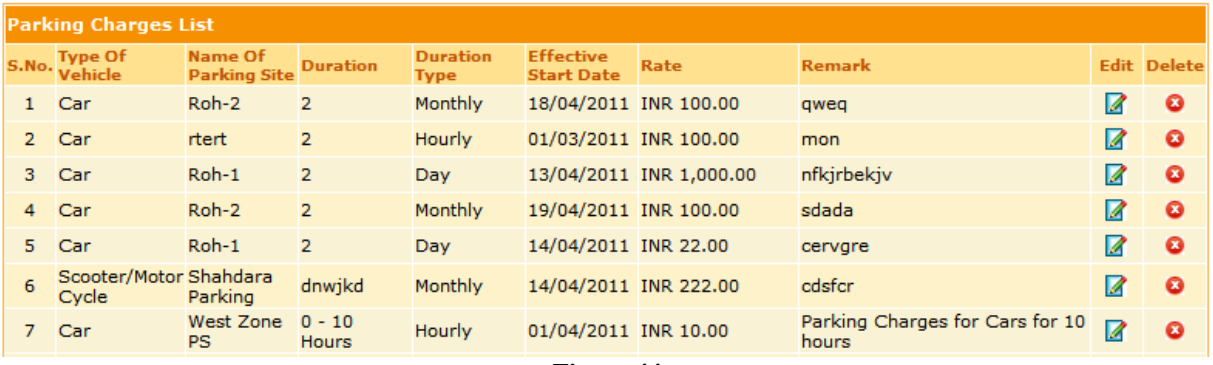

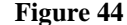

#### <span id="page-32-1"></span>**6.23 Upload Policies/Circulars**

This link will be enabled only for the application administrator i.e. Assistant Commissioner. Using this link he can upload various documents such as policies, circulars, application forms, court decisions etc. and the same shall be available as information for others to view across the MCD website.

User needs to enter all the necessary (\*marked) information. The other details can be entered as per the availability. On entering all the correct required details, once the user clicks "Add" button, the details will be recorded in the system. "Update" button can be used to modify the details of an

Confidential to MCD and Tech Mahindra **Page 33 Page 33** 

Parking Management System

existing or already uploaded document. The "Is Active" checkbox shown here depicts that if the same is shown as checked it signifies the stated policy is currently prevalent and vice versa.

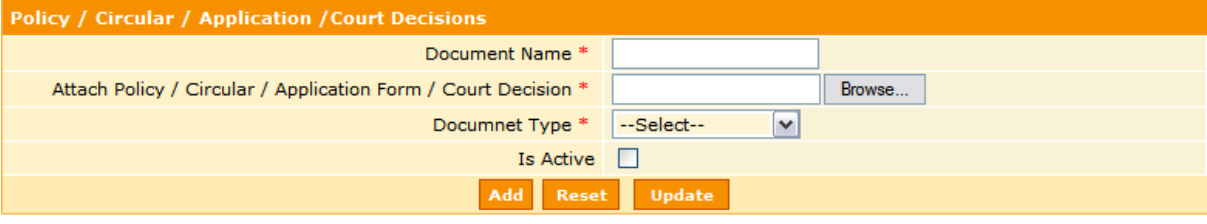

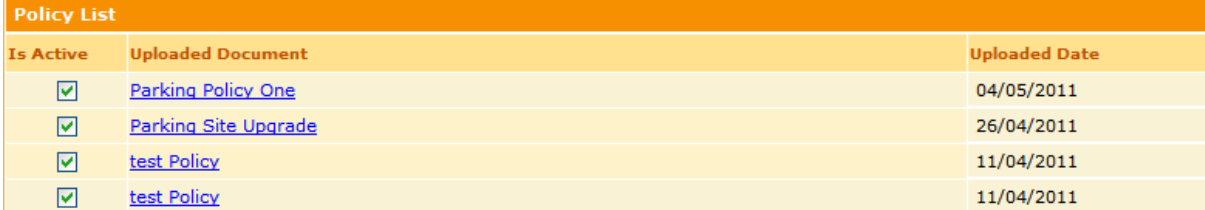

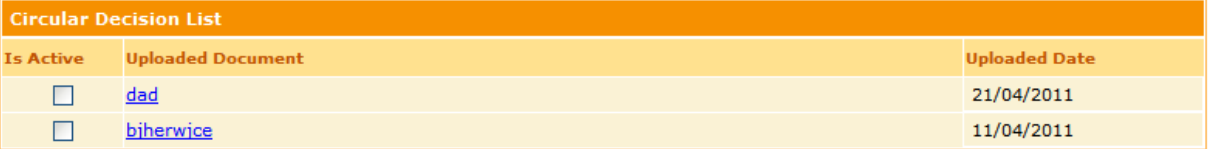

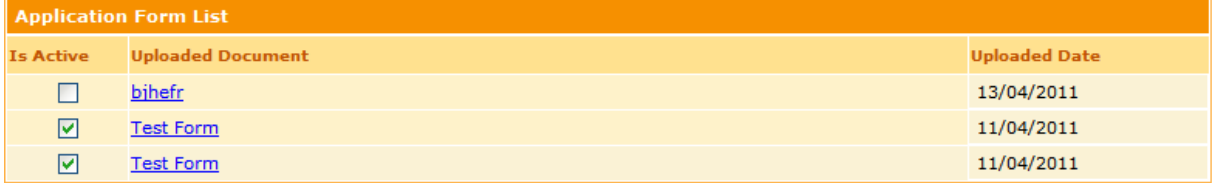

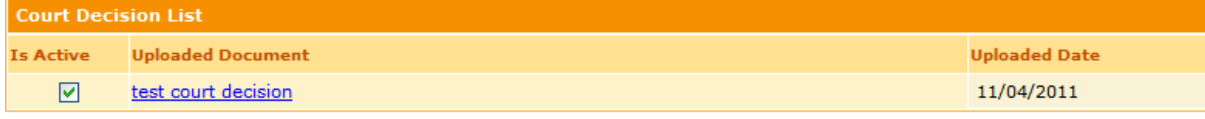

**Figure 45**

Parking Management System

## <span id="page-34-0"></span>**6.24 View and Take Action on Complaint Request**

This link will be enabled for HOD, Assistant Commissioner, Superintendent, Administrative Officer and Field Inspectors of MCD for them to view the details of a complaints lodged by a citizen or a contractor and the same will be shown in the complaints dashboard.

### *Workflow for Complaint Request:*

A complaints request is driven by a workflow as defined in the system and followed in MCD. Anytime a complaint is initiated by a citizen or a contractor it comes to HOD who assigns it to some employee in department and then from there it goes to the below level till the last point and traverses back to the top most level in hierarchy until it gets closed. A person at top in hierarchy has the option to *Reject or initiate Rework.* On doing so the flow goes back one level below for the next person to again work on the inspection.

The workflow is as given below:

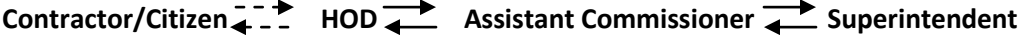

Superintendent **Administrative Officer Field Inspector** 

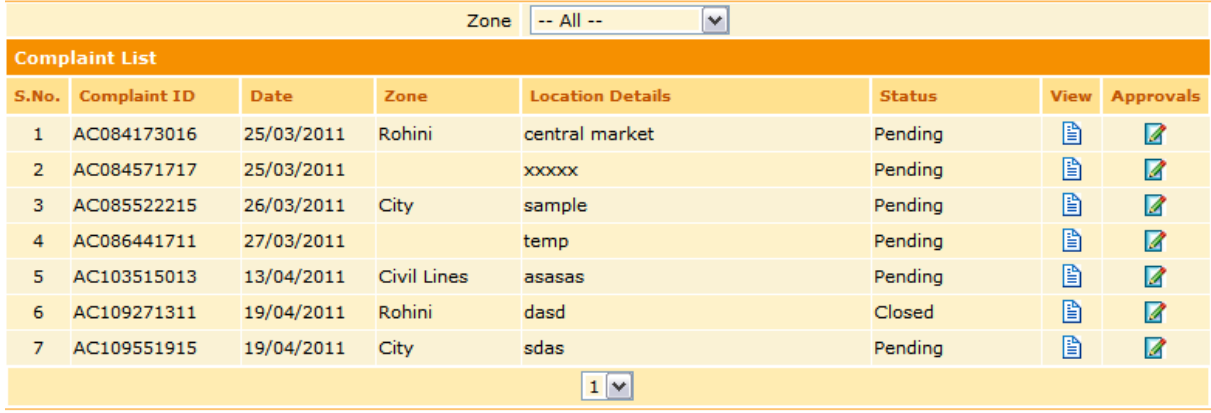

**Figure 46**

User can segregate the list of complaints zone wise by selecting the required zone.

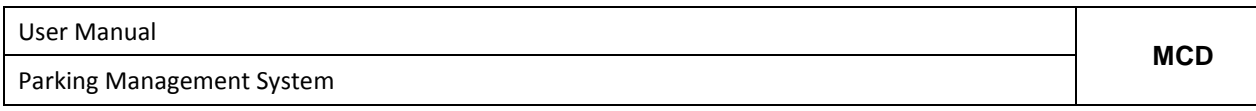

The image under the View column allows the user to view the details of request.

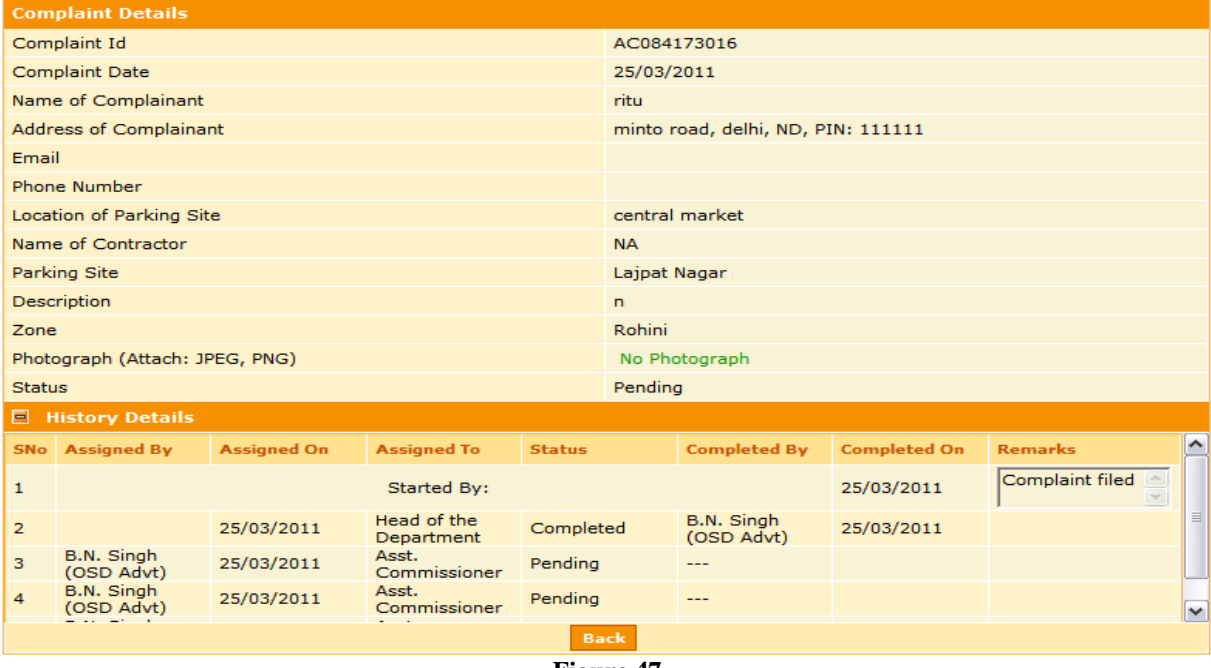

**Figure 47**

The same feature also facilitates the user to take an action on the complaint as and when desired as per the approval workflow defined in the system. The image under the Approval column allows the user to enter his remarks and take approve or reject action on a complaint.

The complaint that initially comes to the HOD can be assigned by him to any employee in the department for him to further take necessary action.

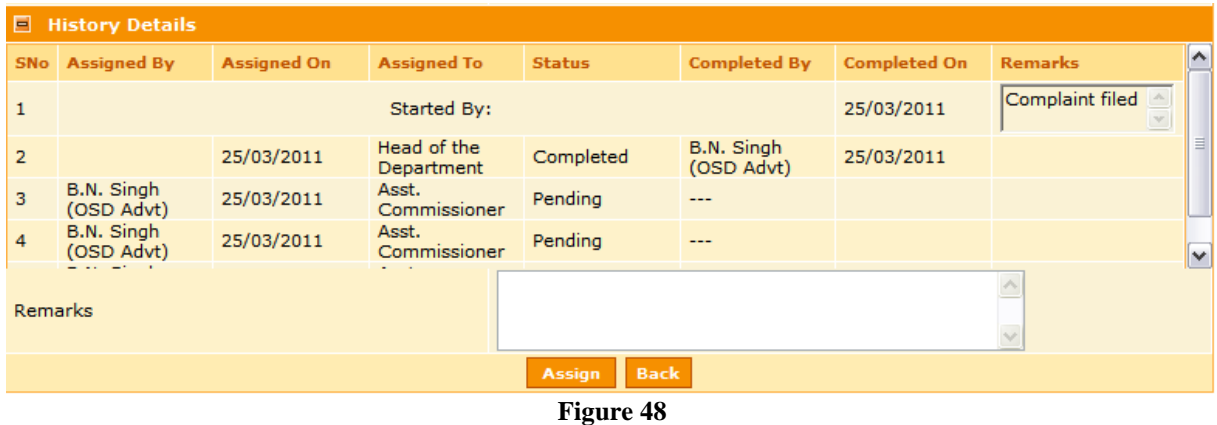

Parking Management System

While taking an action on the complaint the History details of all actions taken till date are also displayed with details such as who took the action and when was it taken.

Clicking on submit button here will be an Approve action whereas a click on Rework button will be a Reject action.

### <span id="page-36-0"></span>**6.25 Search Complaint**

This link will be enabled for HOD, Assistant Commissioner, Superintendent, Administrative Officer and Field Inspectors for them to search and view the details of complaints. User can enter Zone Name, Complaint ID, Name of Person or Name of Contractor to look for any particular complaint details. Incase if user does not enter anything then clicking on search button will display all the complaint details present in the system.

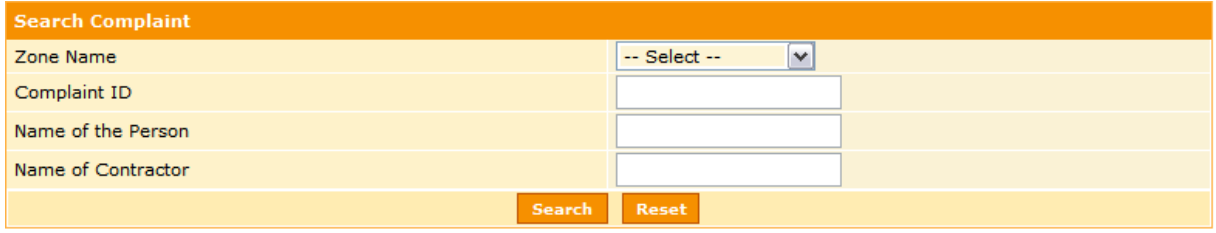

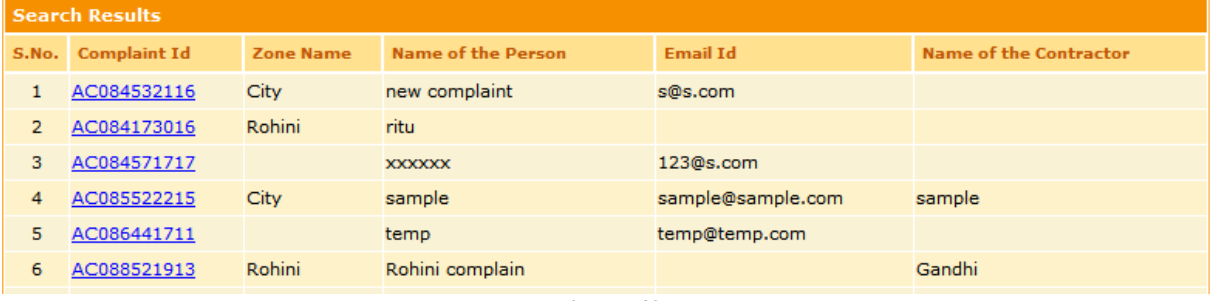

**Figure 49**

If user wants to view the details of request and the action taken on it, then he must click on blue colored and underlined hyperlink of the complaint ID.

Parking Management System

## <span id="page-37-0"></span>**6.26 Payment – (Currently Disabled)**

The payment against any permission has to be updated by Bill Clerk of RP Cell department on receiving the payment by cash or DD.

<span id="page-37-1"></span>There are two types of payment

### 6.26.1 Make Single Payment

The Payment page gets activated on selecting the make single payment link from left panel of the menu. The page gives a variety of Applicant Type. Against which the payment can be adjusted.

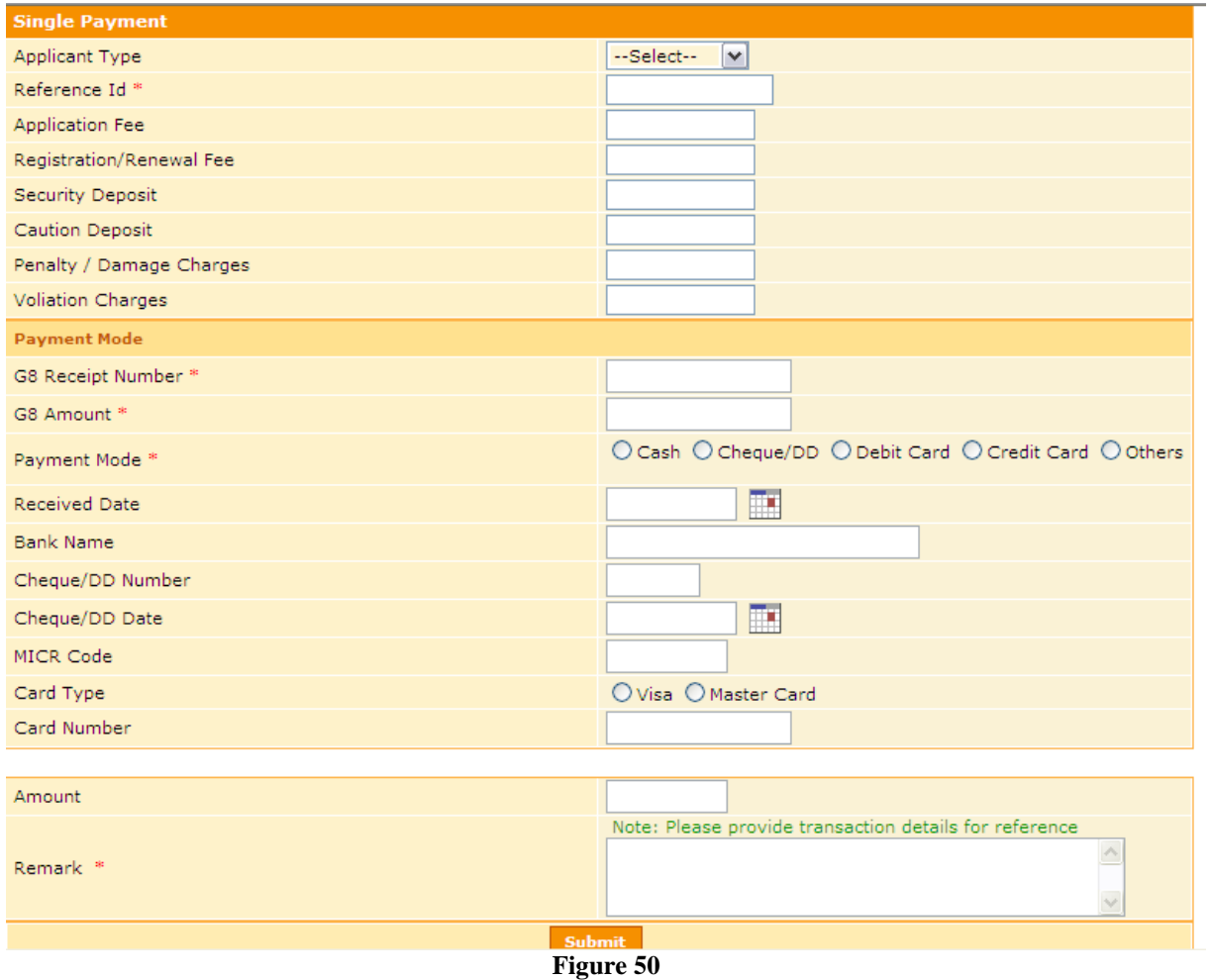

On successful filling of the form and entering the details the payments will be updated against the contractor and registered user and same will be updated in the dues statement.

Parking Management System

### <span id="page-38-0"></span>6.26.2 Make Regular Payment

The Payment details are updated for regular payment of license Fee against a contract. The Bill Clerk needs to know the reference ID before hand to proceed.

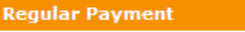

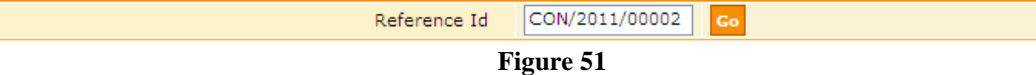

# On successful result the screen will navigate to Fig 52

| <b>Regular Payment</b>               |                    |                         |                                |                                                                       |                   |                        |  |  |  |
|--------------------------------------|--------------------|-------------------------|--------------------------------|-----------------------------------------------------------------------|-------------------|------------------------|--|--|--|
| CON/2011/00002<br>Reference Id<br>Go |                    |                         |                                |                                                                       |                   |                        |  |  |  |
| <b>Payment Mode</b>                  |                    |                         |                                |                                                                       |                   |                        |  |  |  |
| G8 Receipt Number *                  |                    |                         |                                |                                                                       |                   |                        |  |  |  |
| G8 Amount                            |                    |                         |                                |                                                                       |                   |                        |  |  |  |
| Payment Mode *                       |                    |                         |                                | O Cash O Cheque/DD O Debit Card O Credit Card O Others<br>O Remission |                   |                        |  |  |  |
| Received Date                        |                    |                         |                                | 團                                                                     |                   |                        |  |  |  |
| <b>Bank Name</b>                     |                    |                         |                                |                                                                       |                   |                        |  |  |  |
| Cheque/DD Number                     |                    |                         |                                |                                                                       |                   |                        |  |  |  |
| Cheque/DD Date                       |                    |                         |                                | ⊞                                                                     |                   |                        |  |  |  |
| <b>MICR Code</b>                     |                    |                         |                                |                                                                       |                   |                        |  |  |  |
| Card Type                            |                    |                         |                                | O Visa O Master Card                                                  |                   |                        |  |  |  |
| Card Number                          |                    |                         |                                |                                                                       |                   |                        |  |  |  |
| Month - Year                         | <b>License Fee</b> | <b>License Fee Paid</b> | Interest @ 2%                  | <b>Interest Paid</b>                                                  | <b>Amount Due</b> | <b>Current Payment</b> |  |  |  |
| 03-2011                              | INR 900.00         | <b>INR 0.00</b>         | INR 18.00                      | <b>INR 0.00</b>                                                       | INR 918.00        |                        |  |  |  |
| 04-2011                              | INR 25410.00       | <b>INR 0.00</b>         | <b>INR 0.00</b>                | <b>INR 0.00</b>                                                       | INR 25410.00      |                        |  |  |  |
| 05-2011                              | INR 63000.00       | <b>INR 0.00</b>         | <b>INR 0.00</b>                | <b>INR 0.00</b>                                                       | INR 63000.00      |                        |  |  |  |
| 06-2011                              | INR 63000.00       | <b>INR 0.00</b>         | <b>INR 0.00</b>                | <b>INR 0.00</b>                                                       | INR 63000.00      |                        |  |  |  |
| 07-2011                              | INR 63000.00       | <b>INR 0.00</b>         | INR 0.00                       | INR 0.00                                                              | INR 63000.00      |                        |  |  |  |
| 08-2011                              | INR 63000.00       | <b>INR 0.00</b>         | <b>INR 0.00</b>                | <b>INR 0.00</b>                                                       | INR 63000.00      |                        |  |  |  |
| 09-2011                              | INR 63000.00       | <b>INR 0.00</b>         | <b>INR 0.00</b>                | <b>INR 0.00</b>                                                       | INR 63000.00      |                        |  |  |  |
| 10-2011                              | INR 63000.00       | <b>INR 0.00</b>         | <b>INR 0.00</b>                | <b>INR 0.00</b>                                                       | INR 63000.00      |                        |  |  |  |
| 11-2011                              | INR 63000.00       | <b>INR 0.00</b>         | <b>INR 0.00</b>                | <b>INR 0.00</b>                                                       | INR 63000.00      |                        |  |  |  |
| 12-2011                              | INR 63000.00       | <b>INR 0.00</b>         | <b>INR 0.00</b>                | <b>INR 0.00</b>                                                       | INR 63000.00      |                        |  |  |  |
| 01-2012                              | INR 63000.00       | <b>INR 0.00</b>         | <b>INR 0.00</b>                | <b>INR 0.00</b>                                                       | INR 63000.00      |                        |  |  |  |
| 02-2012                              | INR 63000.00       | <b>INR 0.00</b>         | <b>INR 0.00</b>                | <b>INR 0.00</b>                                                       | INR 63000.00      |                        |  |  |  |
| 03-2012                              | INR 63000.00       | <b>INR 0.00</b>         | <b>INR 0.00</b>                | <b>INR 0.00</b>                                                       | INR 63000.00      |                        |  |  |  |
| 04-2012                              | INR 31680.00       | <b>INR 0.00</b>         | <b>INR 0.00</b>                | <b>INR 0.00</b>                                                       | INR 31680.00      |                        |  |  |  |
| <b>Total</b>                         | INR 750990.00      | <b>INR 0.00</b>         | <b>INR 18.00</b>               | <b>INR 0.00</b>                                                       |                   | INR 751008.00 INR 0    |  |  |  |
|                                      |                    |                         | <b>Total Amount Being Paid</b> |                                                                       |                   | <b>Auto Adjust</b>     |  |  |  |

**Figure 52**

Confidential to MCD and Tech Mahindra **Page 39** and Tech Mahindra **Page 39** and Page 39 and Page 39 and Page 39 and Page 39 and Page 39 and Page 39 and Page 39 and Page 39 and Page 39 and Page 39 and Page 39 and Page 39 an

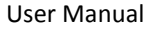

Parking Management System

The Bill Clerk needs to update the Total Amount being paid first then proceed to make the current payment as per the Contractor's request of adjusting the payment for a respective month or make sparse payment for all the month and select Auto Adjust button.

On Selecting the Auto adjust button Fig 53 will come up after the payment page. The Bill clerk needs to fill in the details of the form and submit.

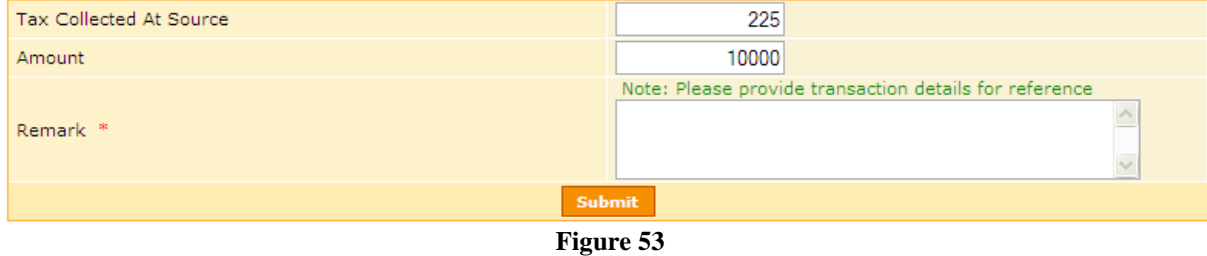

### <span id="page-39-0"></span>6.26.3 Refund Single Payment

The payment made against security deposit/ caution money which are refundable can be refunded using Refund single payment screen. The Bill Clerk needs to know the reference ID before hand to proceed.

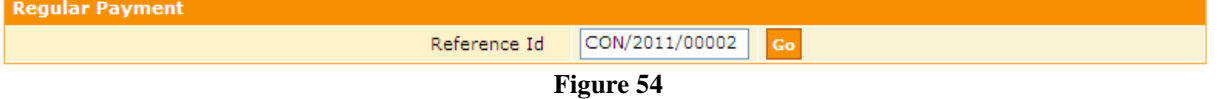

#### At clicking at "GO" Fig 55 will be displayed and user can refund the amount by entering the details.

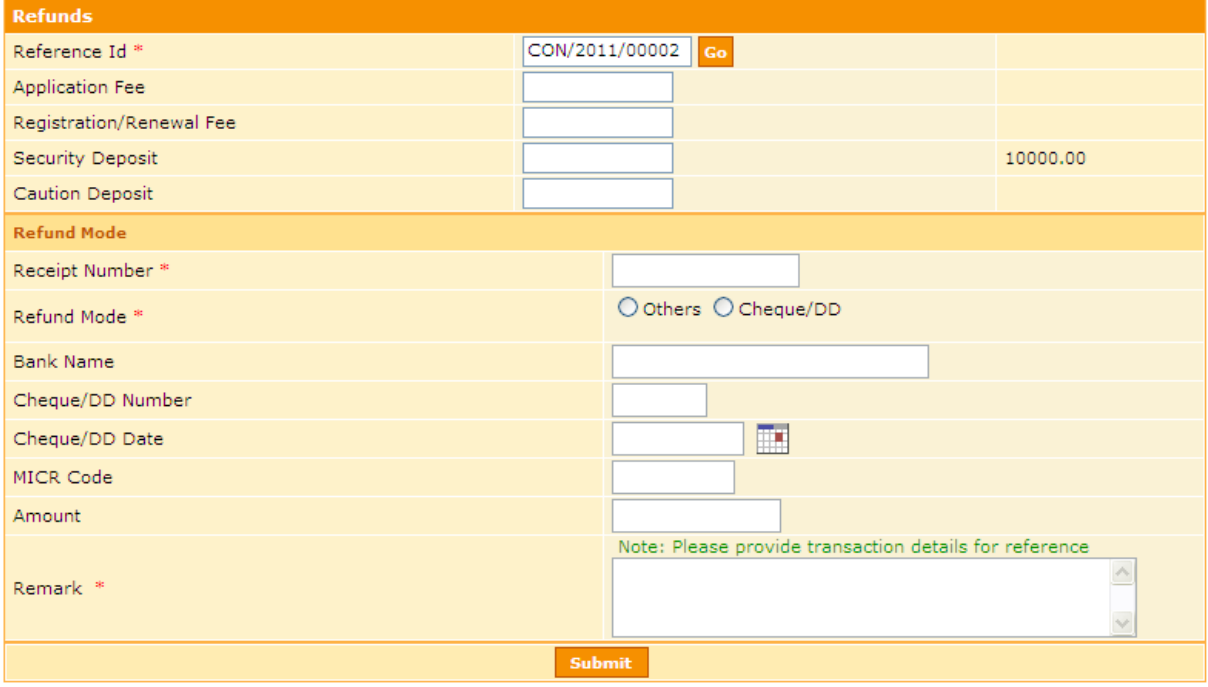

**Figure 55**

Parking Management System

### <span id="page-40-0"></span>**7. Agency/Contractor**

The below mentioned snippets will be covering the details of features and functionalities that can be used by outside agencies and contractors who have agreements with MCD for carrying out business on MCD authorized parking sites.

### <span id="page-40-1"></span>**7.1 Home Page**

The below mentioned figure shows the home page of Parking Management, as it will appear for contractors.

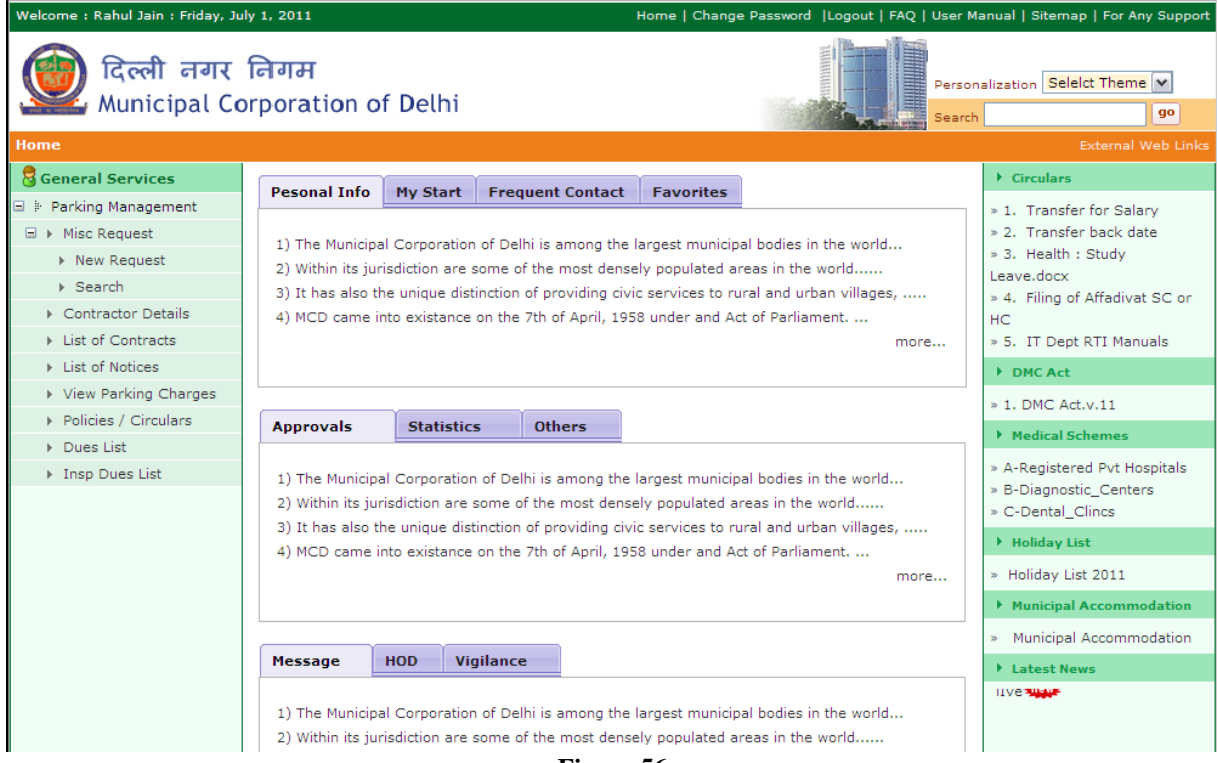

#### **Figure 56**

#### <span id="page-40-2"></span>**7.2 New Miscellaneous Request**

Contractors can raise different requests, as listed below. These request on being submitted will assigned a unique ID and the same will be visible to MCD officials for further processing.

Request Types:

- a. Extension: To extend the time period of an existing contract.
- b. Adjustments: To adjust an amount from one finance head into another, normally in case of surplus funds available with MCD.
- c. Refunds: Requesting MCD for a refund of certain amount.
- d. Cancel/Modify: Requesting MCD for either cancellation or modification of either a contract or any other details.

Confidential to MCD and Tech Mahindra **Page 41 Page 41** e. Remission: Requesting MCD for a waiver in case of not being able to carry out business on

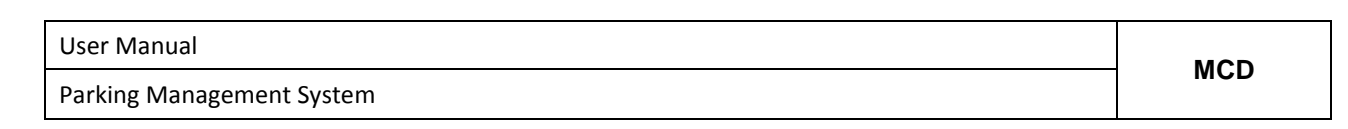

the awarded parking site.

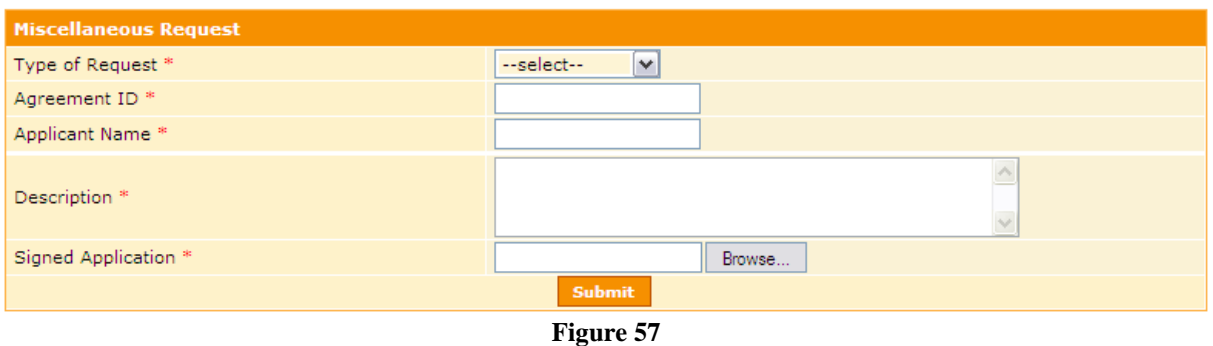

User can enter all the required fields (\*marked). On entering all the correct required details, once the user clicks "Submit" button, the details will be recorded in the system and a success message along with the unique request ID will be displayed. This ID can be used for further tracking purpose.

## <span id="page-41-0"></span>**7.3 Search Request**

Contractors can access this link/page for them to search and view the details of request raised. User can enter Request ID, Type of Request, Applicant ID, Applicant Name or Request Date to look for any particular request details. Incase if user does not enter anything then clicking on search button will display all the request details present in the system and raised or logged by the user.

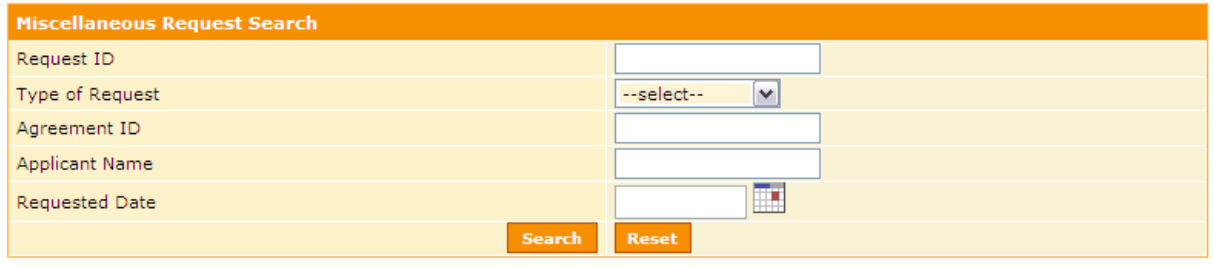

**Figure 58**

Parking Management System

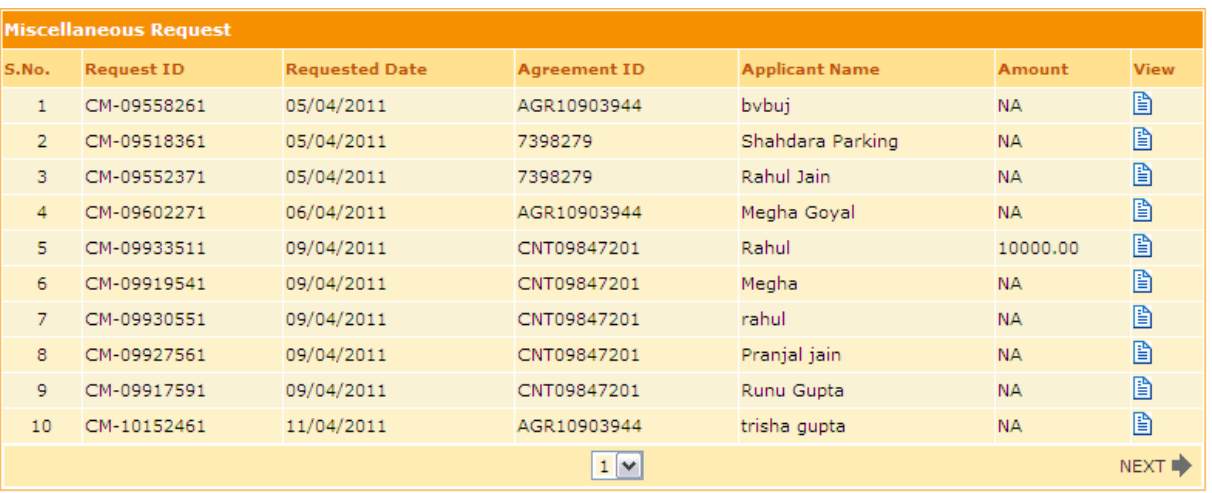

**Figure 59**

If user wants to view the details of request and the action taken on it, then he must click on the image under the "View" column.

| <b>Miscellaneous Request</b> |                    |  |  |  |  |
|------------------------------|--------------------|--|--|--|--|
| Request ID                   | CM-09518361        |  |  |  |  |
| Type of Request              | Extension          |  |  |  |  |
| Agreement ID                 | 7398279            |  |  |  |  |
| Applicant Name               | Shahdara Parking   |  |  |  |  |
| Amount                       |                    |  |  |  |  |
| Requested Date               | 05/04/2011         |  |  |  |  |
| Till Date                    | 28/11/2014         |  |  |  |  |
| Description                  | extend for 2 years |  |  |  |  |
| Signed Application           | user.txt           |  |  |  |  |
| <b>Status</b>                | Pending            |  |  |  |  |
| <b>Back</b>                  |                    |  |  |  |  |

**Figure 60**

# <span id="page-42-0"></span>**7.4 Contractor Details**

This page displays the profile information of the contractor as stored in the MCD records.

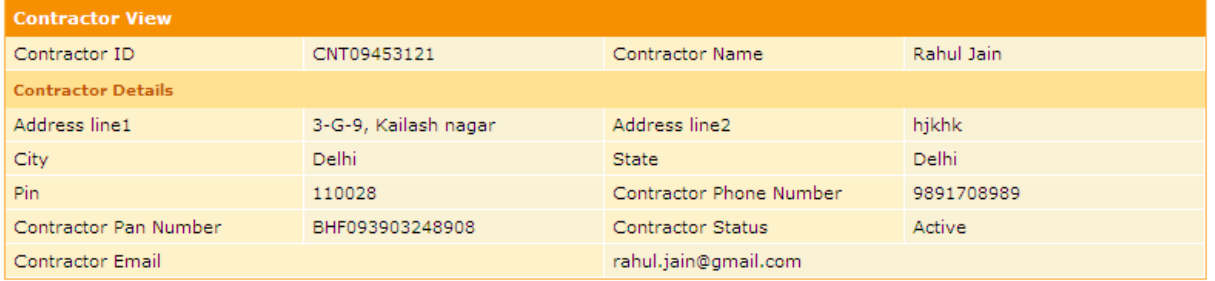

**Figure 61**

Confidential to MCD and Tech Mahindra **Page 43 Page 43** 

Parking Management System

#### <span id="page-43-0"></span>**7.5 Contract Details**

Contract can view the details of all the contracts available with him by using this link. The list of all the contracts available with him will be displayed in a tabular form. The last column stating the contract period will be available in color coded format depicting if a contract is active, about to expire or expired.

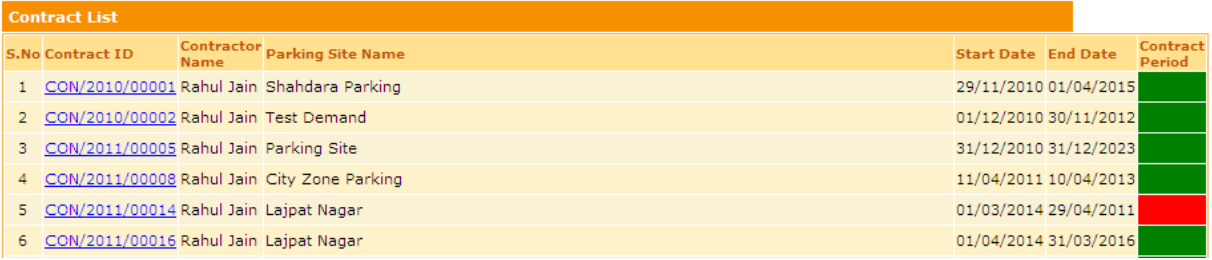

#### **Figure 62**

User can click on the Contract ID blue color link to view the complete details of the contract.

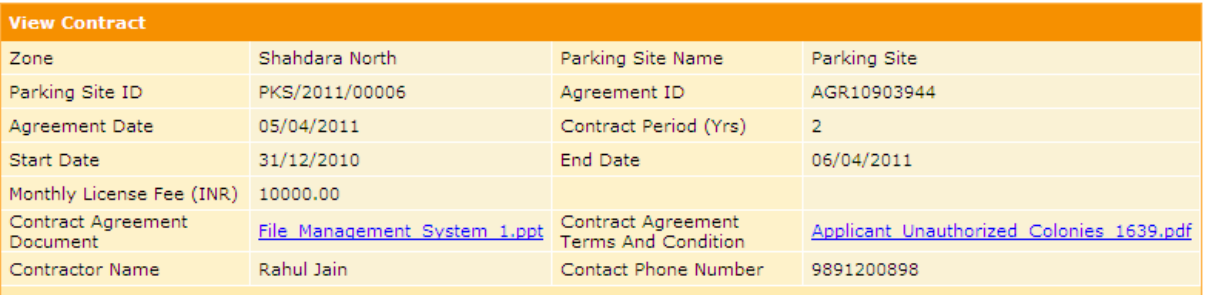

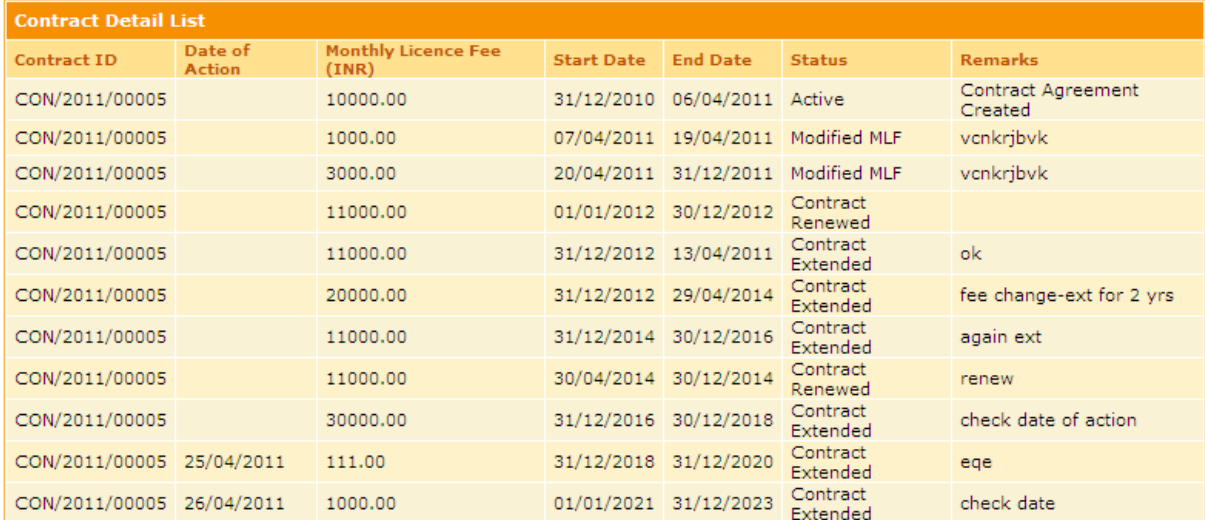

**Figure 63**

Parking Management System

#### <span id="page-44-0"></span>**7.6 List of Notices**

Contractor can view the list of all notices issued to him by MCD, using this link. A copy of notice is also available in downloadable form.

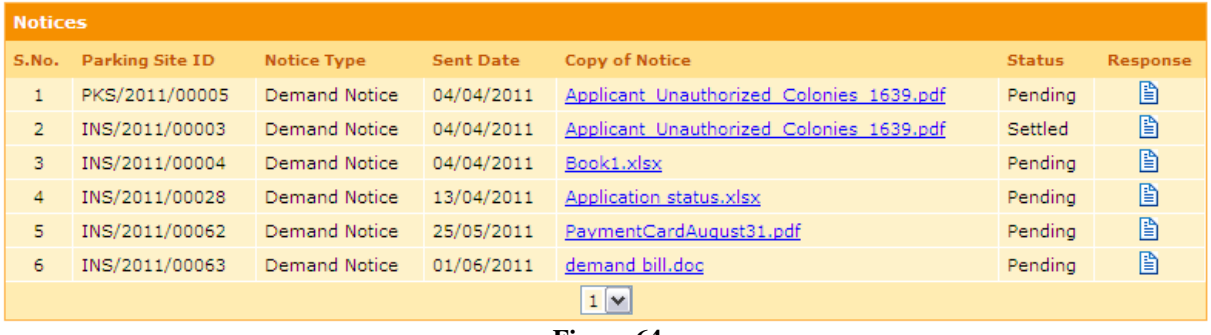

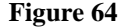

User can respond to the Notice by clicking on the image under the "Response" column. User can enter all the required fields (\*marked). On entering all the correct required details, once the user clicks "Submit" button, the details will be recorded in the system and the same will be available to MCD officials for further action. Also any responses made against a notice previously will also be visible to the user at any point of time.

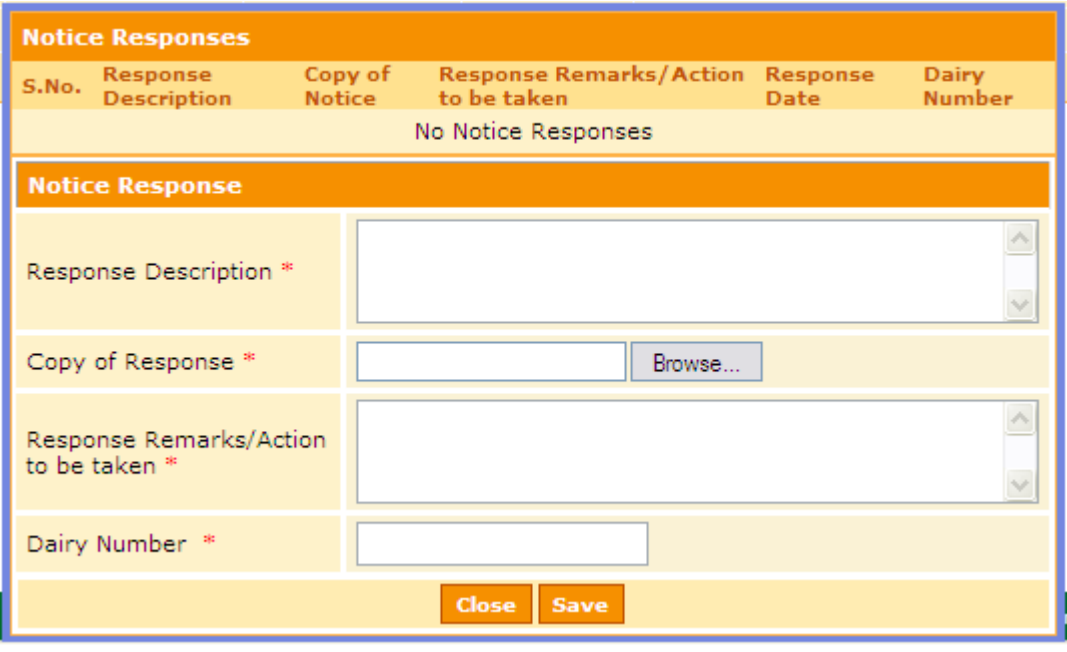

**Figure 65**

Parking Management System

# <span id="page-45-0"></span>**7.7 View Parking Charges**

The functionality here is same as explained in  $5.2$ 

| <b>Parking Charges List</b> |                                    |                                               |                     |                                |                                       |                  |                                          |  |
|-----------------------------|------------------------------------|-----------------------------------------------|---------------------|--------------------------------|---------------------------------------|------------------|------------------------------------------|--|
|                             | <b>Type Of</b><br>S.No. Vehicle    | Name Of<br><b>Parking Site</b>                | <b>Duration</b>     | <b>Duration</b><br><b>Type</b> | <b>Effective</b><br><b>Start Date</b> | Rate             | <b>Remark</b>                            |  |
| 1.                          | Car                                | Roh-2                                         | $\overline{2}$      | Monthly                        | 18/04/2011                            | INR 100.00       | qweq                                     |  |
| $\overline{2}$              | Car                                | <b>rtert</b>                                  | $\overline{2}$      | <b>Hourly</b>                  | 01/03/2011                            | INR 100.00       | mon                                      |  |
| з.                          | Car                                | Roh-1                                         | $\overline{2}$      | Day                            | 13/04/2011                            | INR 1,000.00     | nfkjrbekjv                               |  |
| 4                           | Car                                | Roh-2                                         | $\overline{2}$      | Monthly                        | 19/04/2011                            | INR 100.00       | sdada                                    |  |
| 5.                          | Car                                | Roh-1                                         | $\overline{2}$      | Day                            | 14/04/2011                            | <b>INR 22.00</b> | cervgre                                  |  |
| 6                           | Scooter/Motor Shahdara<br>Cycle    | Parking                                       | dnwjkd              | Monthly                        | 14/04/2011                            | INR 222.00       | cdsfcr                                   |  |
| 7                           | Car                                | West Zone<br><b>PS</b>                        | 0 - 10 Hours Hourly |                                | 01/04/2011                            | INR 10.00        | Parking Charges for Cars for 10<br>hours |  |
| 8                           | Car                                | community<br>centre, New<br>Friends<br>Colony | 01-10 hours         | <b>Hourly</b>                  | 02/04/2011                            | INR 10.00        | we dont know anything about it           |  |
| q                           | Scooter/Motor centre, New<br>Cycle | community<br>Friends<br>Colony                | 01-10 hours         | Hourly                         | 02/04/2011                            | <b>INR 7.00</b>  | but still dont know anything about it    |  |
|                             | $1 \vee$                           |                                               |                     |                                |                                       |                  |                                          |  |
|                             |                                    |                                               |                     |                                |                                       |                  |                                          |  |

**Figure 66**

# <span id="page-45-1"></span>**7.8 View Policies/Circulars**

The functionality here is same as explained in  $5.3$ 

|                | <b>Notices</b>         |                    |                  |                                          |               |                 |  |
|----------------|------------------------|--------------------|------------------|------------------------------------------|---------------|-----------------|--|
| S.No.          | <b>Parking Site ID</b> | <b>Notice Type</b> | <b>Sent Date</b> | <b>Copy of Notice</b>                    | <b>Status</b> | <b>Response</b> |  |
|                | PKS/2011/00005         | Demand Notice      | 04/04/2011       | Applicant Unauthorized Colonies 1639.pdf | Pending       | B               |  |
| $\overline{2}$ | INS/2011/00003         | Demand Notice      | 04/04/2011       | Applicant Unauthorized Colonies 1639.pdf | Settled       | B               |  |
| 3              | INS/2011/00004         | Demand Notice      | 04/04/2011       | Book1.xlsx                               | Pendina       | B               |  |
| 4              | INS/2011/00028         | Demand Notice      | 13/04/2011       | Application status.xlsx                  | Pending       | B               |  |
| 5.             | INS/2011/00062         | Demand Notice      | 25/05/2011       | PaymentCardAugust31.pdf                  | Pending       | B               |  |
| 6.             | INS/2011/00063         | Demand Notice      | 01/06/2011       | demand bill.doc                          | Pending       | B               |  |
|                | $1$ $\vee$             |                    |                  |                                          |               |                 |  |

**Figure 67**

Parking Management System

# <span id="page-46-0"></span>**7.9 View Dues**

The functionality here is same as explained in  $6.12$  except the only the dues pertaining to the contractor logged in will be visible here.

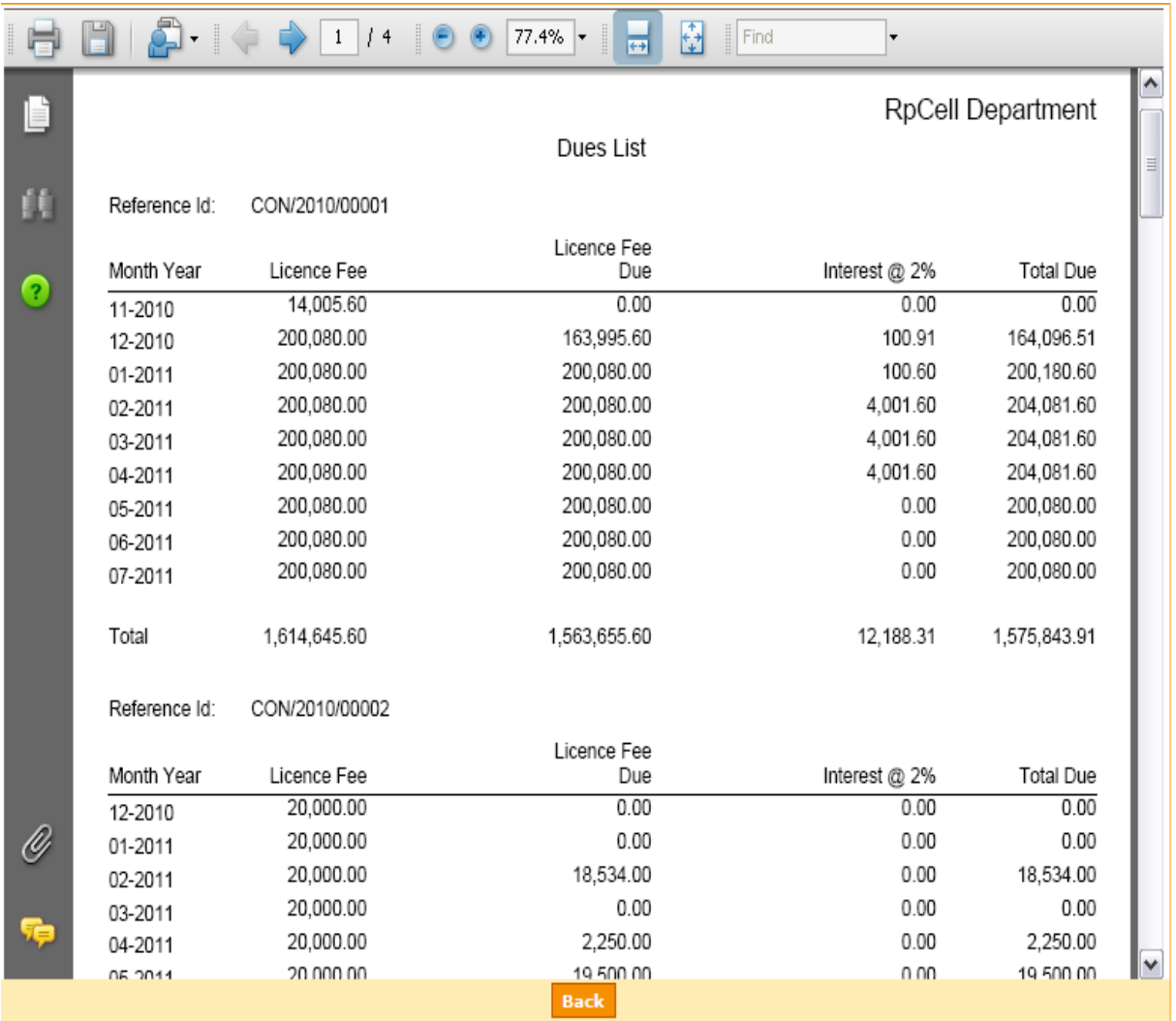

**Figure 68**

Parking Management System

# <span id="page-47-0"></span>**7.10 View Inspection Dues**

Contractor can view all the dues pending with him against any inspection initiated for any contract being held by a contractor.

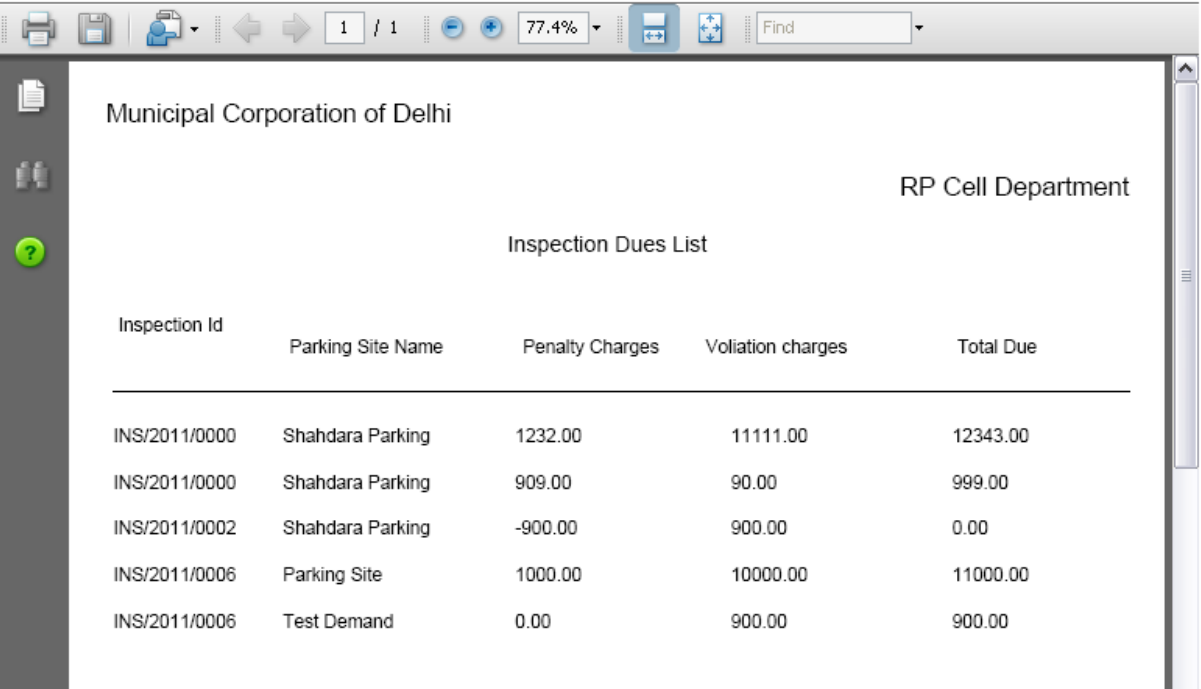

**Figure 69**